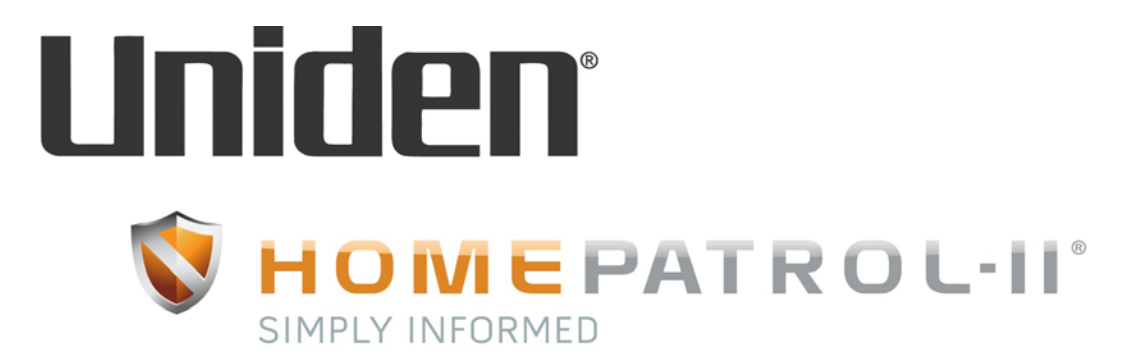

# **HomePatrol-II Owner's Manual**

**Version 1.0** 07/01/2014

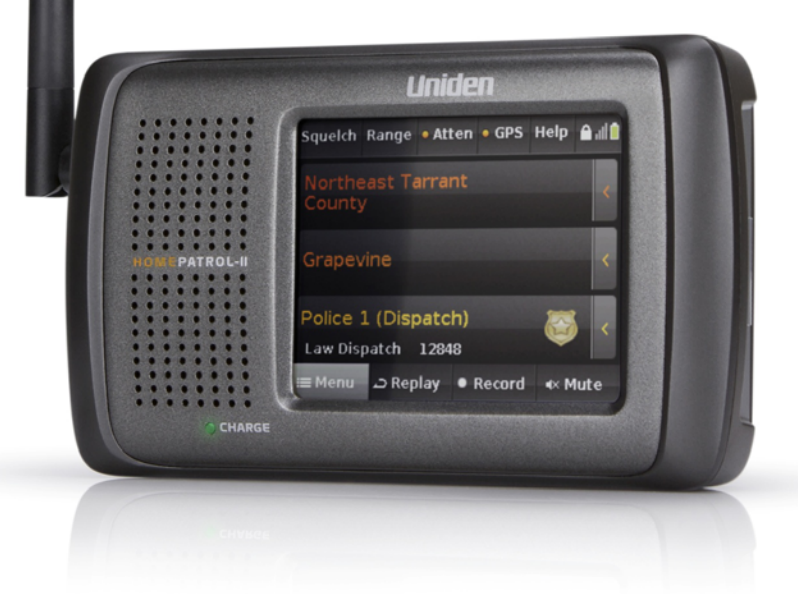

This product uses one or more of the following patents:

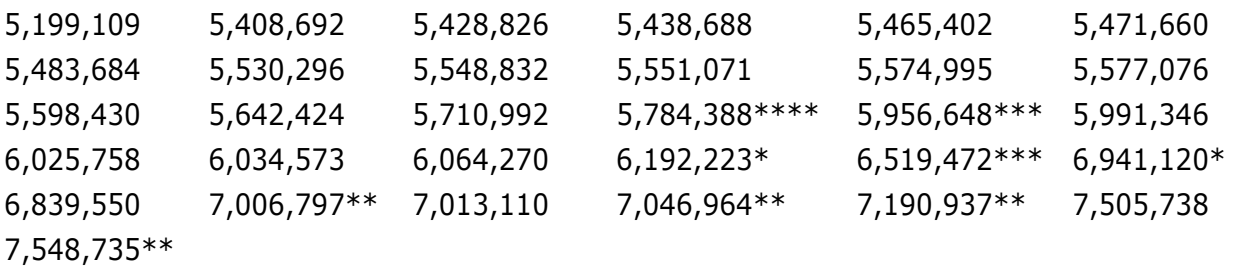

Other patents pending.

\* These patents are under license from Gray Electronics, Inc.

\*\* These patents are under license from Counter Technologies, Inc.

\*\*\* These patents are under license from G/Tracker Technologies, Inc.

\*\*\*\* This patent is under license from Gregory D. Knox.

Patented DVSI Vocoder:

US Patent Nos. 5,870,405; 5,649,050; 5,630,011; 5,581,656; 5,517,511; 5,491,772; 5,247,579; and 5,226,084.

These patents are all licensed from Digital Voice Systems, Inc. (DVSI).

© 2014 Uniden America Corporation, Irving, Texas.

#### *SAVE YOUR RECEIPT! It is your proof of purchase and is required to establish warranty.*

HomePatrol is a registered trademark of Uniden America Corporation, Irving, Texas. HomePatrol**-**II Owner's Manual Issue 1.00, July 2014

**Questions? Problems? Get help on the web at www.HomePatrol.com or www.uniden.com. Or call our Customer Service line at 800‐292‐2294.**

# **TABLE OF CONTENTS**

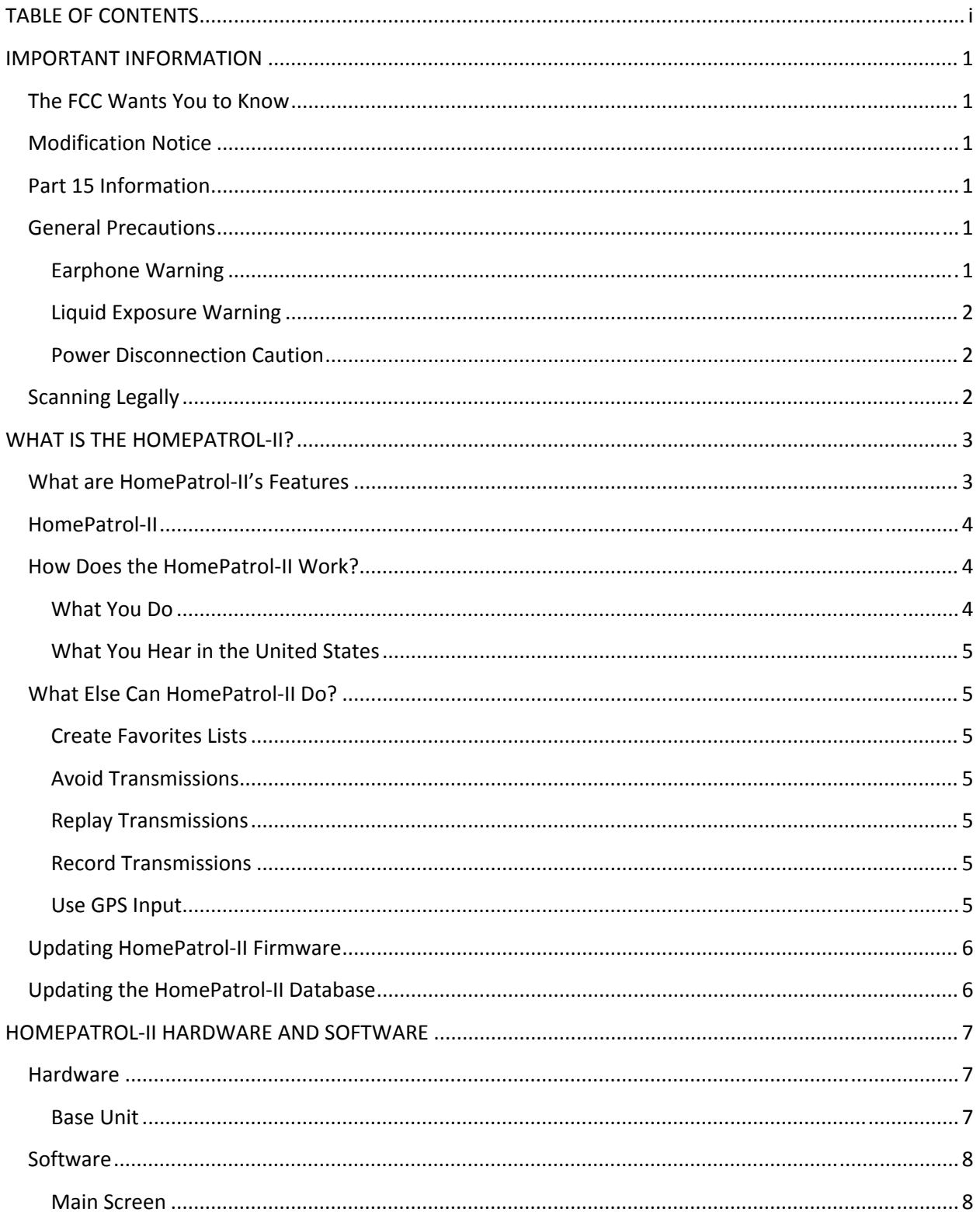

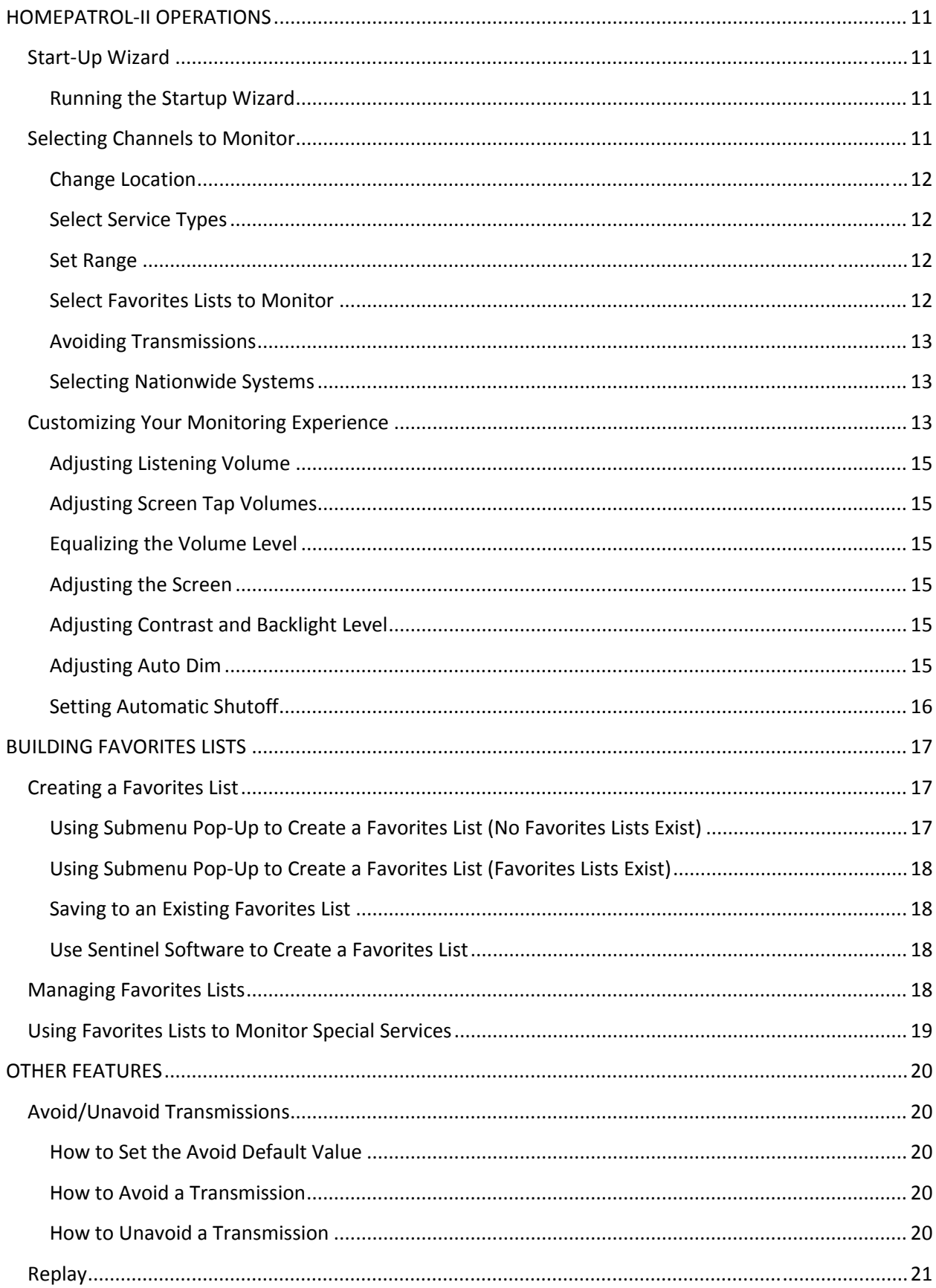

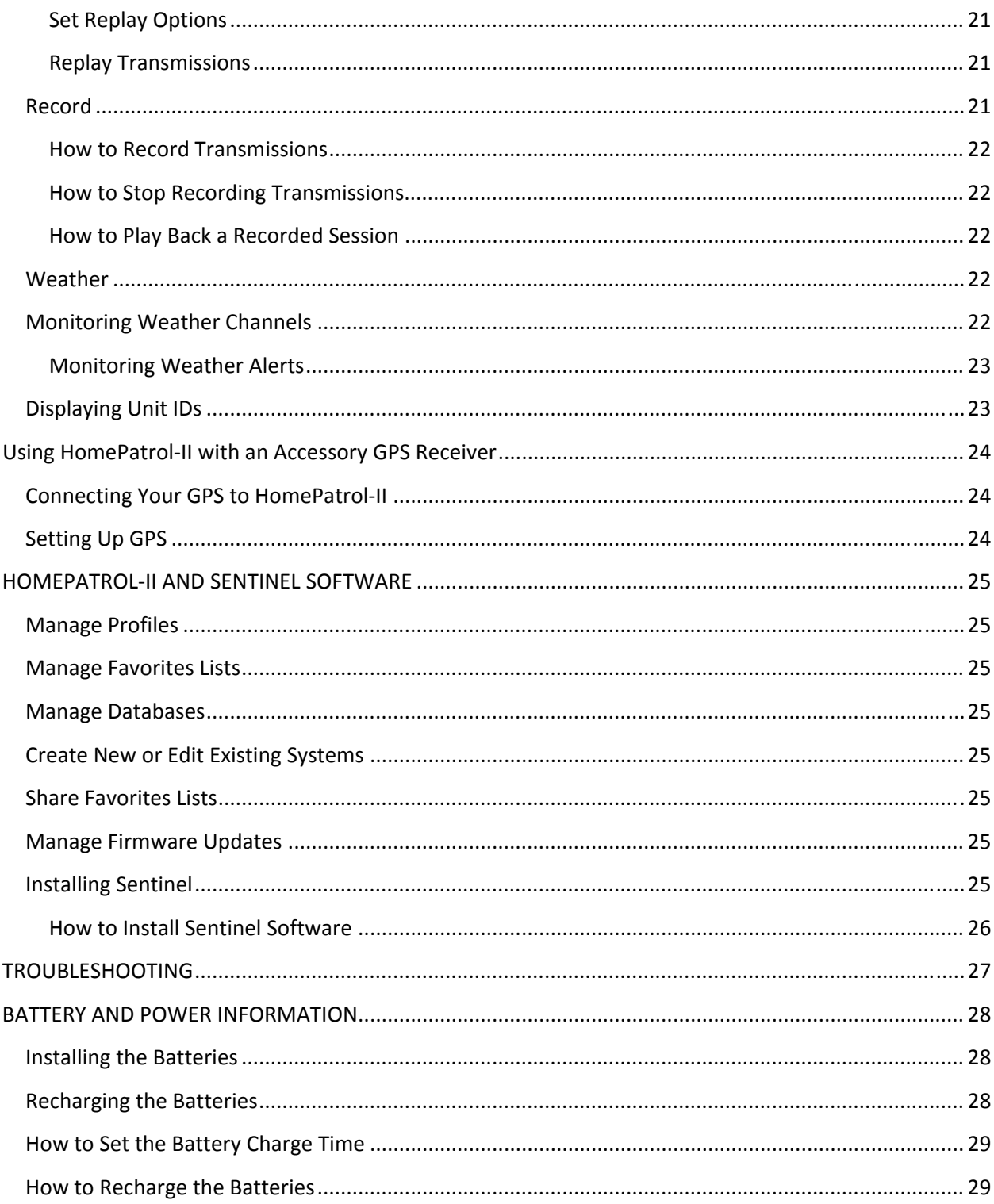

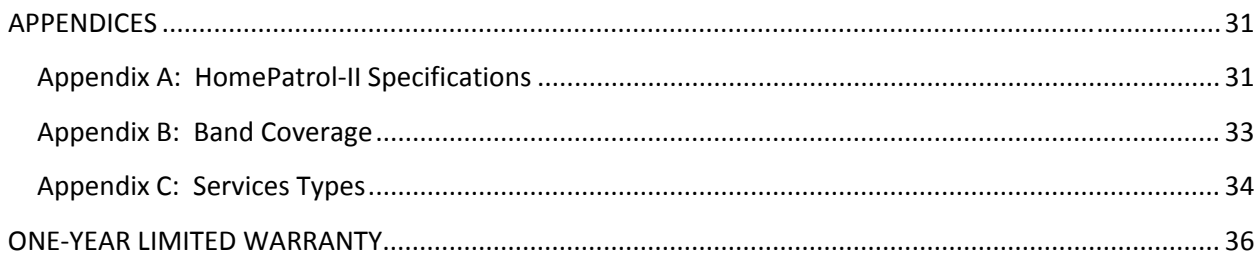

## **IMPORTANT INFORMATION**

## **The FCC Wants You to Know**

**IMPORTANT!** This scanning radio has been manufactured so that it cannot tune to radio frequencies assigned by the FCC for cellular telephone use. The Electronic Communications Privacy Act of 1986, as amended, makes it a federal crime to intentionally intercept cellular or cordless telephone transmissions or to market this radio when altered to receive them. The installation, possession, or use of this radio in a motor vehicle may be prohibited, regulated, or require a permit in certain states, cities, and/or local jurisdictions. Your local law enforcement officials should be able to information you regarding the local laws.

#### **Modification Notice**

Changes or modifications to this product not expressly approved by Uniden, or operation of this product in any way other than as detailed by this User's Guide, could void your authority to operate this product.

## **Part 15 Information**

This scanner has been tested and found to comply with the limits for a scanning receiver, pursuant to Part 15 of the FCC Rules. These limits are designed to provide reasonable protection against harmful interference in a residential installation. This scanner generates, uses, and can radiate radio frequency energy and, if not installed and used in accordance with the instructions, may cause harmful interference to radio communications.

There is no guarantee that interference will not occur in a particular installation. If this scanner does cause harmful interference to radio or television reception, which can be determined by turning the scanner on and off, you are encouraged to try to correct the interference by one or more of the following measures:

- Reorient or relocate the receiving antenna.
- Increase the separation between the scanner and the receiver

This device complies with Part 15 of the FCC Rules. Operation is subject to the following two conditions:

- This device may not cause harmful interference, and
- This device must accept any interference received, including interference that may cause undesired operation.

#### **General Precautions**

Before you use this scanner, please read and observe the following:

#### **Earphone Warning**

You can use an optional 32Ω stereo headset or earphone with your scanner. Using incorrect earphone or headset might be hazardous to your hearing. The output of the phone jack is monaural, but you will hear it in both headphones of a stereo headset.

Set the volume to a comfortable audio level coming from the speaker before plugging in the earphone or headset. Otherwise, you might experience some discomfort or possible hearing damage if the volume suddenly becomes too loud because of the volume or squelch setting. This might be particularly true of the type of earphone that is placed in the ear canal.

#### **Liquid Exposure Warning**

Uniden does not represent this unit to be waterproof. To reduce the risk of fire or electrical shock, do not expose this unit to rain or moisture!

#### **Power Disconnection Caution**

Important: Always turn the scanner off before disconnecting external power. Some settings are saved only as the scanner is powering down.

## **Scanning Legally**

Your scanner covers frequencies used by many different groups, including police and fire departments, ambulance services, government agencies, private companies, amateur radio services, military operations, pager services, and wireline (telephone and telegraph) service providers. It is legal to listen to almost every transmission your scanner can receive. However, there are some transmissions that you should never intentionally listen to. These include:

- Telephone conversations (cellular, cordless, or other private means of telephone signal transmission)
- Pager transmissions
- Any scrambled or encrypted transmissions

According to the Electronic Communications Privacy Act (ECPA), you are subject to fines and possible imprisonment for intentionally listening to, using, or divulging the contents of such a conversation unless you have the consent of a party to the conversation (unless such activity is otherwise illegal). This scanner has been designed to prevent the reception of cellular telephone transmissions and the decoding of scrambled transmissions. This is done to comply with the legal requirement that scanners be manufactured so they are not easy to modify to pick up these transmissions. Do not open your scanner's case to make any modifications that could allow it to pick up transmissions that are illegal to monitor. Modifying or tampering with your scanner's internal components or using it in a way other than as described in this manual could invalidate your warranty and void your FCC authorization to operate it. In some areas, mobile and/or portable use of this scanner is unlawful or requires a permit. Check the laws in your area. It is also illegal in many areas (and a bad idea everywhere) to interfere with the duties of public safety officials by traveling to the scene of an incident without authorization.

# **WHAT IS THE HOMEPATROL‐II?**

Uniden's HomePatrol**‐**II is the first digital TrunkTracker IV Communications Receiver that requires no user programming. Simply turn it on, enter your location, and you will immediately begin hearing communications in your area. This functionality is made possible by combining the rich radio system database from RadioReference.com with Uniden's patented radio system selection methods to correctly identify and monitor only nearby systems.

With the HomePatrol**‐**II, you can also listen to National Oceanic and Atmospheric Administration (NOAA) weather channels and monitor weather alerts. Set your HomePatrol**‐**II to monitor these transmissions when it is in a standby state or when it is turned on.

## **What are HomePatrol‐II's Features**

- System support:
	- o APCO 25 Trunked and Conventional
	- o Motorola Analog and Mixed Digital
	- o EDACS Narrow and Wide
	- o LTR
	- o Conventional
	- o Phase 2 TDMA
- microSD for storing favorites lists and recording transmissions
- Factory programmed for all known radio systems in the United States and Canada
- Zip code entry for instant reception of local Police, Fire, and Emergency Medical Services (EMS)
- City selection for instant reception of local services
- Autolocate that can quickly find local systems even if you don't know where you are
- Connectible to a GPS accessory receiver (not included) for precise system selection and continuing reselection when traveling
- USB connection to PC for firmware and database updates through Sentinel software
- Weather Alert Standby (SAME)
- Instant replay plays back up to 240 seconds (4 minutes) of the most recent transmissions.
- One-touch recording to capture transmissions for later playback
- Optional car mount kit

**NOTE: For information on features added in the Extreme Upgrade, see the separate manual available by download at http://info.uniden.com/HomePatrol.**

## **HomePatrol‐II**

The HomePatrol**‐**II includes many advanced features available by purchasing a registration key from Uniden. For information on unlocking and using these features, see the separate *HomePatrol‐II Extreme Owner's Manual*. Even without the registration key, you can take advantage of these advanced features, many of which can be programmed using Sentinel software:

- Per-channel delay lets you determine how long the HomePatrol-II stays on a channel after the transmission ends. Longer delays help prevent missing replies. Shorter delays improve overall scanning speed.
- Better location precision for systems allows you to define a department's location and range using up to 32 rectangles instead of a single circle (circles are still supported).
- Multi-Favorite List Support lets you monitor up to 256 Favorites List at a time, or combine Favorites Lists and the Full Database for monitoring.
- Channel Alerts sounds a programmable alert when a channel set to alert becomes active.
- Unit ID Tagging displays an alpha tag showing the information about a specific radio unit being received.
- ID Search stops on all unavoided radio traffic, even if the channel is not in HomePatrol**‐II**'s database.
- Emergency Alert sounds an alert when a unit triggers their emergency status (on compatible radio systems).

A coordinated HomePatrol**‐**II website (www.HomePatrol.com) provides a variety of support features and information. Become part of the HomePatrol**‐**II family by getting involved in the discussion forums.

## **How Does the HomePatrol‐II Work?**

#### **What You Do**

When you set your location, HomePatrol-II searches its databases for channels near that location. If you enter your zip code, HomePatrol-II searches within a 10 mile radius of the center of that zip code. If you enter the city, that range is 20 miles from the center of the city. If you use the AutoLocate feature, that range increases to 30 miles. If you manually enter your latitude and longitude or connect an accessory GPS receiver, your HomePatrol‐II will select channels that apply to your precise location.

HomePatrol‐II uses these databases:

- Radio System Database provided by www.radioreference.com, this database contains radio system information including frequencies, trunked talk groups, and geographic locations for radio systems across most of North America.
- ZIP Code Geographic Database provides geographical coordinates for most zip and postal codes in the US and Canada.
- RadioReference SysID Database contains system ID and geographic location information for trunked radio systems across North America.
- City Location Database includes the center point of most named cities and counties.

#### **What You Hear in the United States**

Your HomePatrol‐II receiver has over 10,000 police, fire, ambulance, business, utility, and other agencies set for instant access. You can also listen to weather channels and weather alerts, and you can set your HomePatrol-II to monitor weather alerts while it is in a standby state.

#### **NOTE: There are some communications that the public is locked out from monitoring. Your HomePatrol**‐II **cannot receive agencies that scramble their communications; it also cannot receive agencies on private proprietary systems.**

Because there are so many different kinds of communications going on, you can turn on specific types of agencies you want to hear (and turn off those you don't). Tap *Menu/Service Types* to select these agencies. Appendix C provides a list of service types and a brief description of them.

#### **What Else Can HomePatrol‐II Do?**

#### **Create Favorites Lists**

As you find transmissions you like and would like to monitor again, you can save them to a Favorites List. When you opt to listen to a Favorites List, HomePatrol**‐**II will monitor only the transmissions on that list.

#### **Avoid Transmissions**

You can also select transmissions for HomePatrol‐II to avoid (ignore).

#### **Replay Transmissions**

HomePatrol**‐**II's Replay feature acts as an instant replay of the transmissions you've just heard. You can set how long a period Replay records for instant playback. This period can range from 30 seconds to 240 seconds (4 minutes). While you can replay that recording immediately and continue replaying it, you cannot save it for future listening.

#### **Record Transmissions**

With HomePatrol-II, you can tap a button and begin recording transmissions. When you begin recording, HomePatrol‐II adds the Replay recording buffer to the recording. HomePatrol‐2 will continue recording until you tap again to stop. These recording sessions are saved and can be replayed on demand. Rename and delete sessions through the *Review Recordings* screen, accessed through *Advanced Menu/Replay Options/Review Recordings* (tap on the session to bring up an options screen).

#### **Use GPS Input**

HomePatrol‐II works with an accessory GPS receiver to provide the most accurate location setting possible. You can set HomePatrol‐II to use GPS settings while you are traveling so you always receive the most accurate transmissions for your location.

#### *A Word About HomePatrol‐II Profiles*

When you entered your zip code the first time, you began creating your first HomePatrol-II profile. A profile contains settings like your location and associated transmissions from the database, Favorites Lists, and Avoids, etc. You automatically develop a profile as you monitor transmissions and save some to Favorites Lists, avoid others, and adjust how HomePatrol-II receives and plays them.

HomePatrol‐II operates on a single profile at a time, so, if you want to significantly change your current profile, save it to Sentinel first. The saved profile becomes a snapshot of your HomePatrol‐II configuration at that moment. When you want to restore that specific profile later, write it back to HomePatrol‐II. For example, if you are traveling to another city and you will be creating a profile for that city, write your current profile to Sentinel. You can restore that profile when you return and all your settings will be saved.

Refer to the Sentinel software Help files for detailed information about profiles.

## **Updating HomePatrol‐II Firmware**

From time to time, Uniden will release firmware updates to improve existing functionality, add new features, or address issues found in its operation. Updating the firmware takes just a few minutes and is easily accomplished using the Sentinel software you installed on your PC at HomePatrol‐II initialization. If you did not install Sentinel software, refer to the *HomePatrol‐II and Sentinel* section later in this manual.

Simply connect your HomePatrol**‐**II to your PC using the supplied USB cable and select "Mass Storage." Then, in Sentinel select **UPDATE**  $\rightarrow$  **Update Firmware** and follow the on-screen prompts.

## **Updating the HomePatrol‐II Database**

To update the HomePatrol**‐**II's database, connect it to your PC using the supplied USB cable. If you have upgraded to the extreme features, then select "Mass Storage." Then, in Sentinel, select **UPDATE Update Master HPDB**. Finally, write the new database to your HomePatrol**‐II** by selecting **HomePatrol Write to Homepatrol.**

## **HOMEPATROL‐II HARDWARE AND SOFTWARE**

#### **Hardware**

The HomePatrol**‐**II unit comprises a base unit and antenna. Accessories included in the box are:

- MiniUSB to USB Connection Cable
- 4 X AA NiMH Rechargeable Batteries
- Rubber Antenna
- Antenna Connector
- microSD card (installed)
- Table Stand

#### **Base Unit**

The HomePatrol**‐**II base unit is 3.3 in (84.5 mm) H x 5.9 in (149 mm) W x 1.5 in (38.4 mm) D. It contains a 3.5‐inch diagonal color touch‐sensitive LCD screen. The left side of the unit provides headphone and line out jacks and SMA antenna jack while the right side contains the USB port and serial port for GPS. *Volume* and *Power* buttons are on the top of the unit.

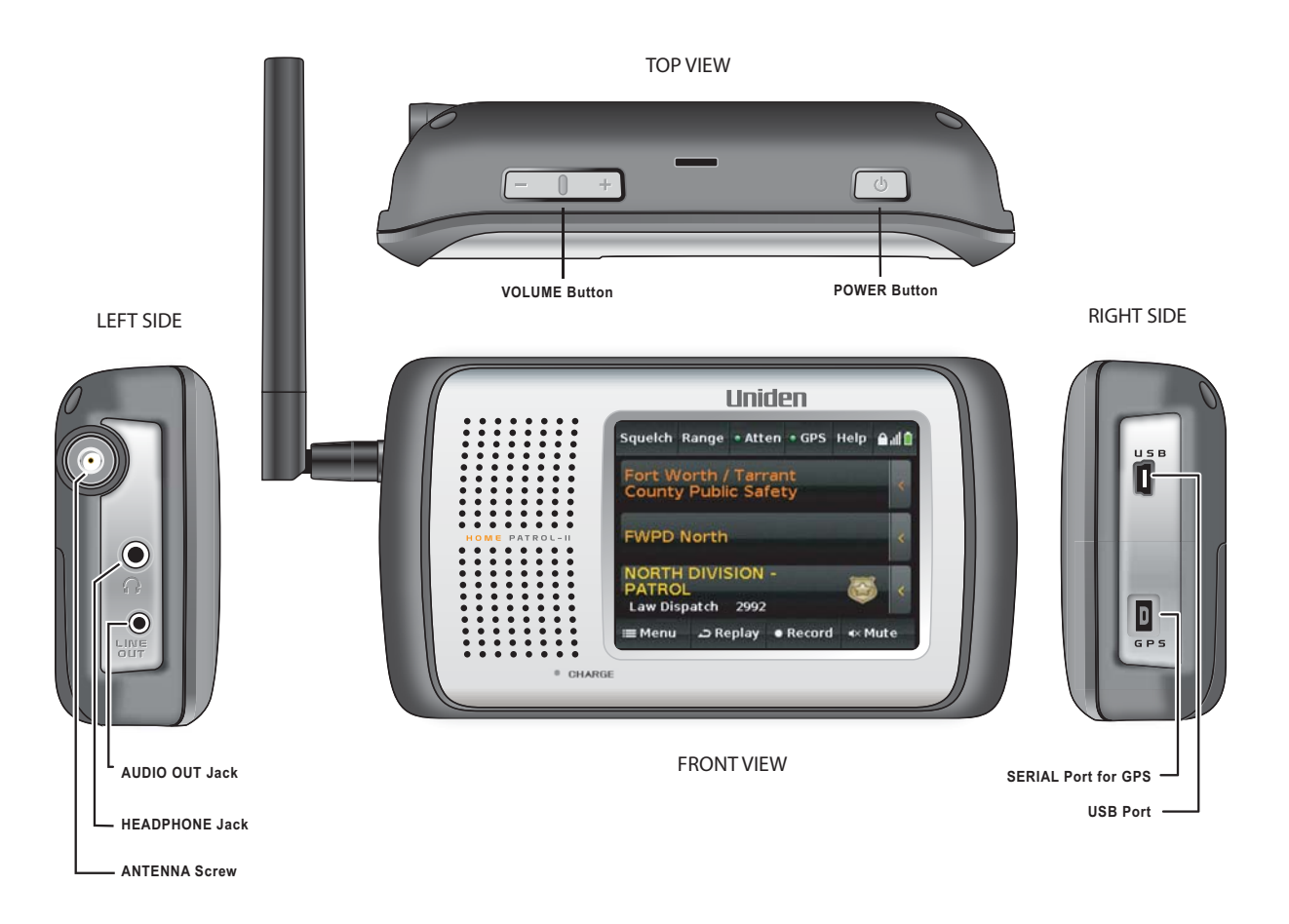

## **Software**

#### **Main Screen**

The HomePatrol**‐**II Main screen is the screen you will see when monitoring. From that screen, you can also access other screens that let you adjust various settings and manage HomePatrol**‐**II features.

#### *Main Screen Overview*

The Main screen is the primary screen for HomePatrol**‐**II. It displays the names of the transmission you are listening to and gives you access to other features. The following sections provide a general overview of this screen.

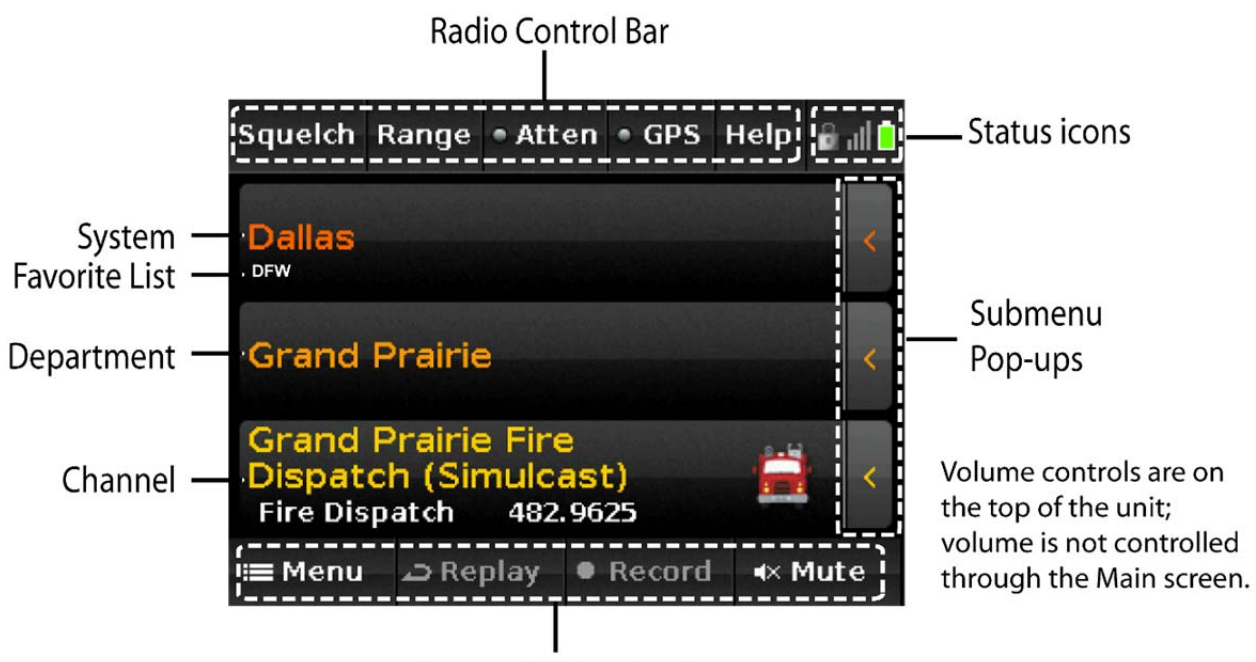

**Feature Navigation Bar** 

#### *System, Department, and Channel Transmission*

The three center rows of the Main screen display the system, department, and channel associated with the transmission. If you want to hold on any of these, tap on it. HomePatrol**‐**II will hold and monitor that specific level until you tap it again. A lock icon on that row displays to indicate the hold.

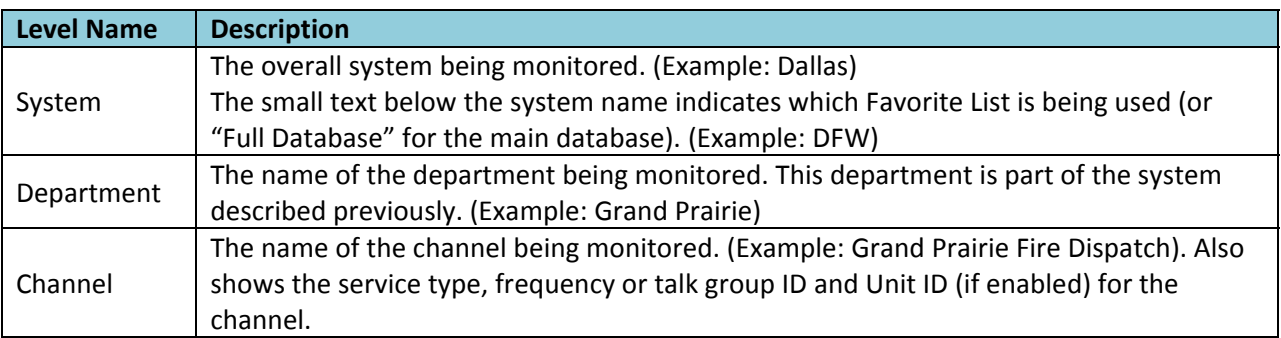

#### *Submenu Pop‐Ups*

Tap on the  $\zeta$  tab on the right side of each line and a submenu pop-up displays. You can select from a set of operations for that level, although some operations are not available for every level.

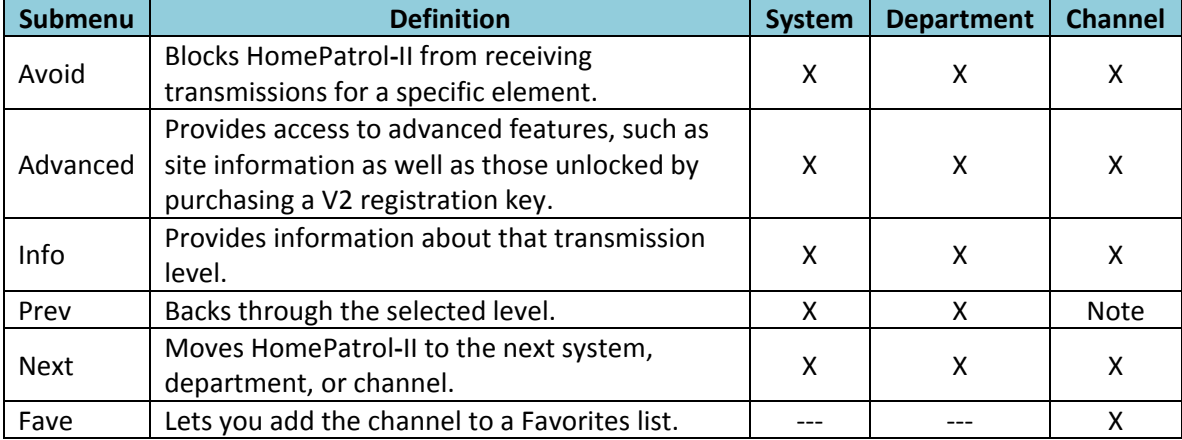

#### *Radio Control Bar*

The row of buttons across the top of the Main screen lets you fine‐tune HomePatrol**‐**II reception, access Help, and reenter system configuration.

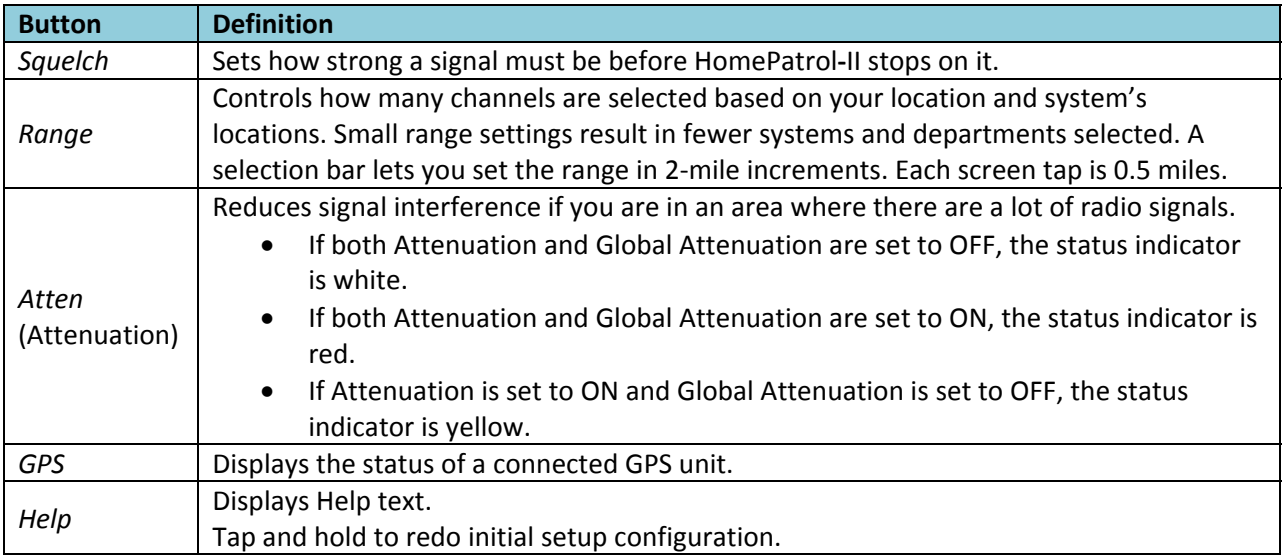

#### *Status Icons*

Three status icons reside in the right corner of the Main screen:

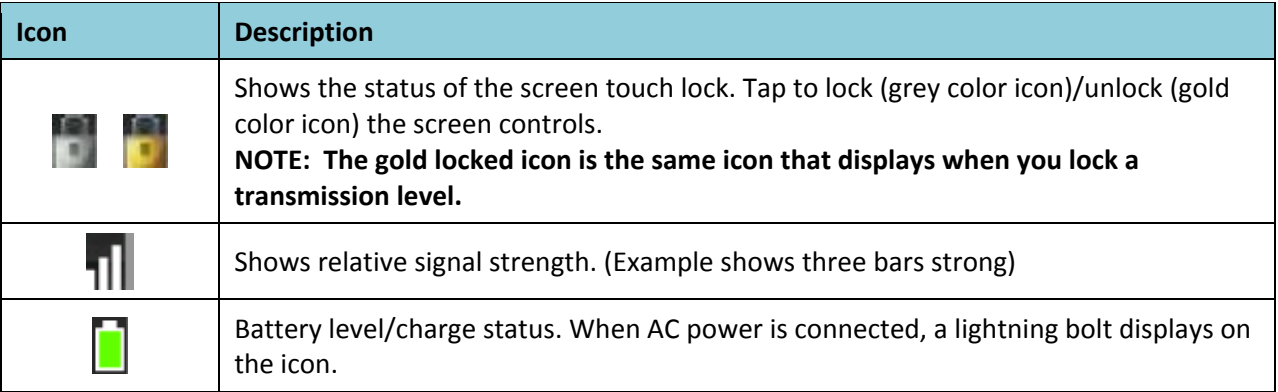

#### *Feature Navigation Bar*

The row of buttons across the bottom of the Main screen allows you to record and play back transmissions; *Menu* allows you to configure specific elements of the HomePatrol**‐**II system (i.e., Audio Options, Replay Options, Set Charge Time, etc).

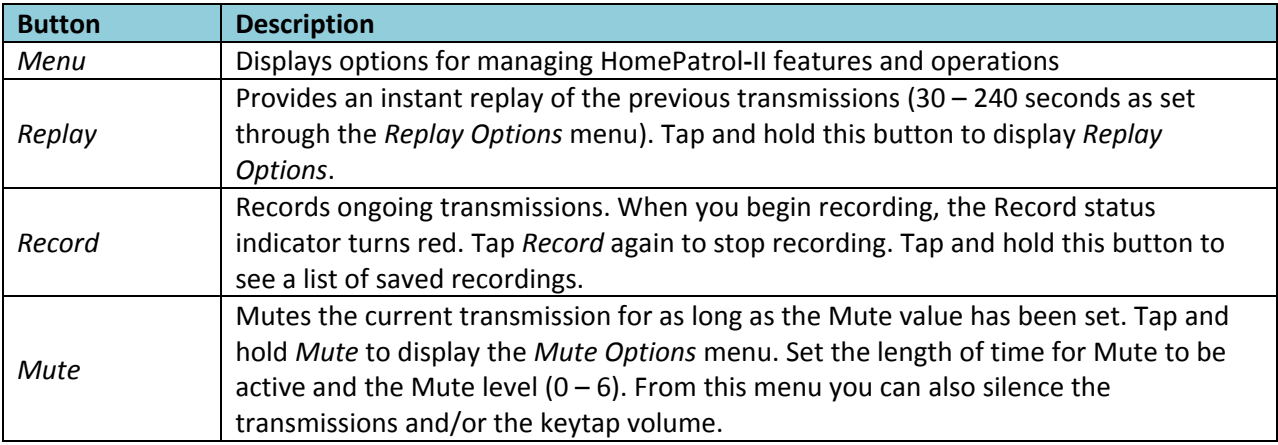

## **HOMEPATROL‐II OPERATIONS**

## **Start‐Up Wizard**

The first time you turn on your HomePatrol**‐**II, it will take you through a startup wizard to install the Sentinel software and set up basic scanning criteria. To run the startup wizard again, tap and hold *Help*.

#### **Running the Startup Wizard**

- 1. Plug the provided USB cable into your computer and into HomePatrol**‐**II's USB jack. HomePatrol**‐** II's screen turns white during PC connection. When connected to the PC, HomePatrol**‐**II installs like an additional drive.
- 2. Allow the installation to Autorun. If you don't see an Autorun prompt, open the drive and navigate to the *setup.exe* file in the Setup folder. Double click *setup.exe* to run that program.
- 3. Sentinel will ask you where you want to install the software. Once the software is installed, click Close when prompted. **NOTE: Sentinel uses the internet to check for firmware and radio data updates.**
- 4. After installing Sentinel, disconnect HomePatrol**‐**II from the PC. HomePatrol**‐**II restarts initialization.

## **Selecting Channels to Monitor**

HomePatrol‐II operations revolve around the ability for you to listen to the transmissions you want to. There are many ways to fine-tune the transmissions your HomePatrol-II receives:

- Change your location
- Select service types
- Change the Range
- Select Favorites Lists to use
- Avoid transmissions
- Selecting Nationwide Systems

While HomePatrol**‐**II selects channels, the *Channel Selection* screen appears. For the first 5 seconds, the screen shows the message "0 Channels Selected" with *Cancel* (activated) and *Other Option* (deactivated) in the Feature Navigation bar. After 5 seconds, the screen shows the number of channels selected, increasing as more channels are selected. When channel selection completes, *Other Options* is activated and *Cancel* changes to *Listen*.

If you select *Other Options* at this point, you can choose to take any of the actions listed previously except Avoid transmissions.

If your selection results in many channels, your HomePatrol**‐**II will warn you that it will take a long time to scan through all selections and recommend that you change your criteria to reduce the number of channels selected.

#### **Change Location**

There are five ways to change your location from the *Menu* screen:

- Enter Zip Code. Tap *Enter Zip Code* and follow the prompts to enter a different zip code.
- Enter City. Tap *Enter City* and follow the prompts to specify a city to use as your location.
- AutoLocate. HomePatrol**‐**II searches frequency bands for a known radio system. When it finds one, you have the option of accepting that location or retrying for another one.
- Manual Location Input. If you know your exact coordinates, enter them here.
- Set Up GPS. Tapping this selection displays the *Set Up GPS* screen, where you can see the status of a connected GPS receiver or change GPS input settings.

#### **Select Service Types**

Service types are categories of transmissions that have similar content. Service type examples include (but are not limited to) Aircraft, Emergency Ops, Fire‐Talk, and Law Dispatch. Select service types through the *Select Service Types* menu on the *Menu* screen. Appendix C provides a list of service types and their definitions. By default, only public safety (Law, Fire, EMS, and Multi) dispatch channels and Custom 1 are selected.

#### *How to Select Service Types*

- 1. Tap the following:
	- *Menu*
	- *Select Service Types*
- 2. The *Select Service Types* menu displays. Scroll through the entries, tapping UP or DOWN arrows to change pages. Tap on the service types you want to listen to. That entry turns orange. Tap it again to deslect it.
- 3. When you have tapped on the service types you want, tap *Accept*.
- 4. HomePatrol**‐**II selects channels based on your service type requirements and then begins monitoring them.

#### **Set Range**

Range lets you set how far out from your set location HomePatrol**‐**II will search for channels to select. Tapping *Range* from the Radio Control bar or selecting *Set Range* from the *Set Your Location* menu displays an indicator bar. Each of the 15 bars equals 2 miles for a total of a 30 mile range.

Tap **+** or **–** (or press and release the volume key) to increase or decrease the range in .5 mile increments or tap and hold **+** or **–** (or press hold the volume key) to increase or decrease the range in 1 mile increments.

#### **Select Favorites Lists to Monitor**

Selecting one or more Favorites Lists to monitor tells HomePatrol**‐**II that you want to listen to the transmissions that have been saved to that list. You can use Favorites Lists and the full database at the same time, or select a combination of Favorites lists to monitor. Select the Favorites List you want to monitor through the *Main Menu/Manage Favorites Lists* screens. (Refer to BUILDING FAVORITES LISTS later in this manual for detailed information.)

#### **Avoiding Transmissions**

As you monitor transmissions, you will come across transmissions that you don't care to listen to. Tap *Avoid* in the submenu pop‐up. (Refer to Avoid/Unavoid Transmissions later in this manual for detailed information.)

#### **Selecting Nationwide Systems**

Some systems contain information about common channels used nationwide. Systems like this include Railroad frequencies, GMRS and FRS frequencies, and more. To enable these systems:

- 1. Tap the following:
	- *Menu*
	- *Advanced Menu*
	- *Select Nationwide Systems*
- 2. The list of nationwide systems displays. Scroll through entries, tapping UP or DOWN to change pages. Tap on the nationwide systems you want to monitor. Selected entries turn orange.

## **Customizing Your Monitoring Experience**

HomePatrol**‐**II has many options that you can set according to your own preference. You can decide how bright the screen will display, how loud screen taps are, and how long default time is when you tap *Mute*. You can also set the defaults for instant replay length and automatic shutoff.

No single menu lets you adjust all settings at one time. You access these settings individually. Many, however, are found in the *Menu* and *Advanced Menu*. The following table provides a quick guide to these settings and how to access them. Detailed information for select operations follows the table.

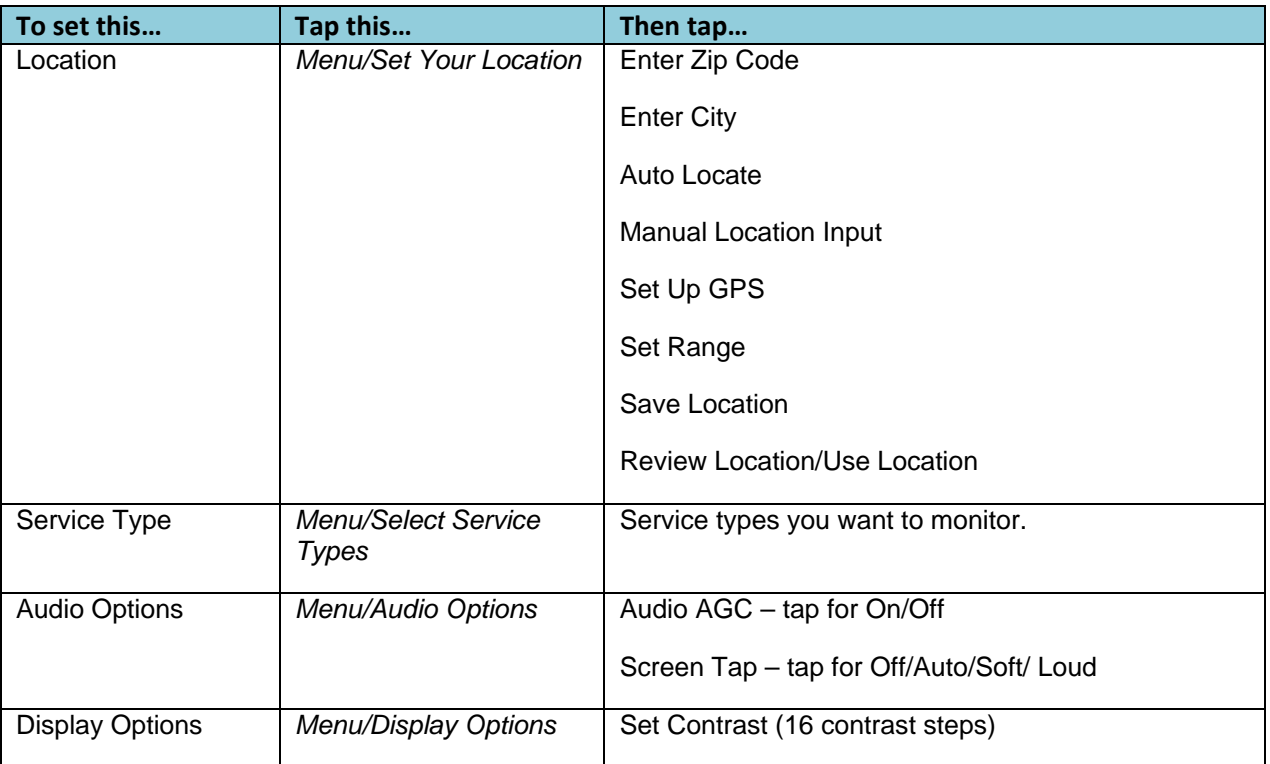

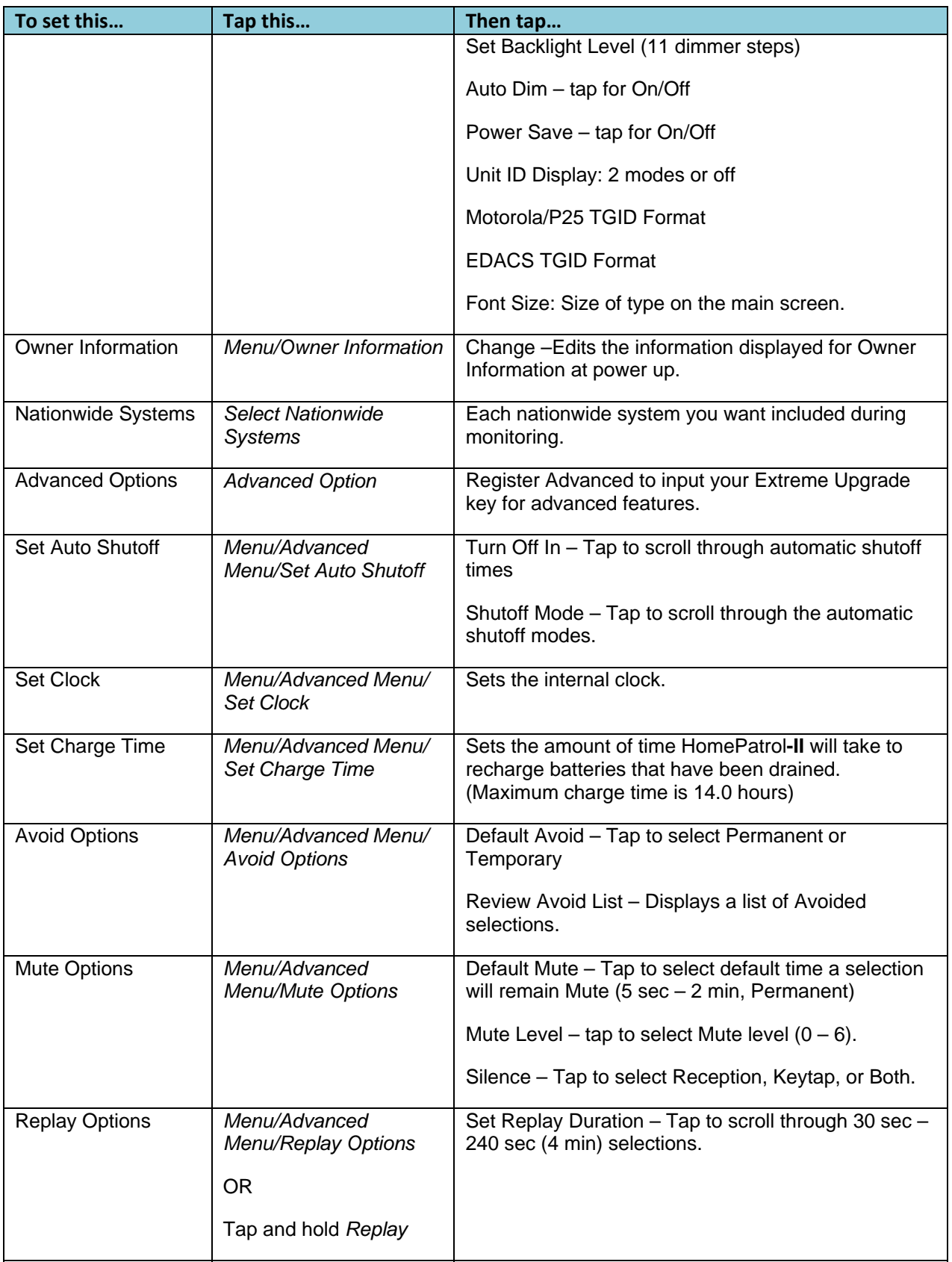

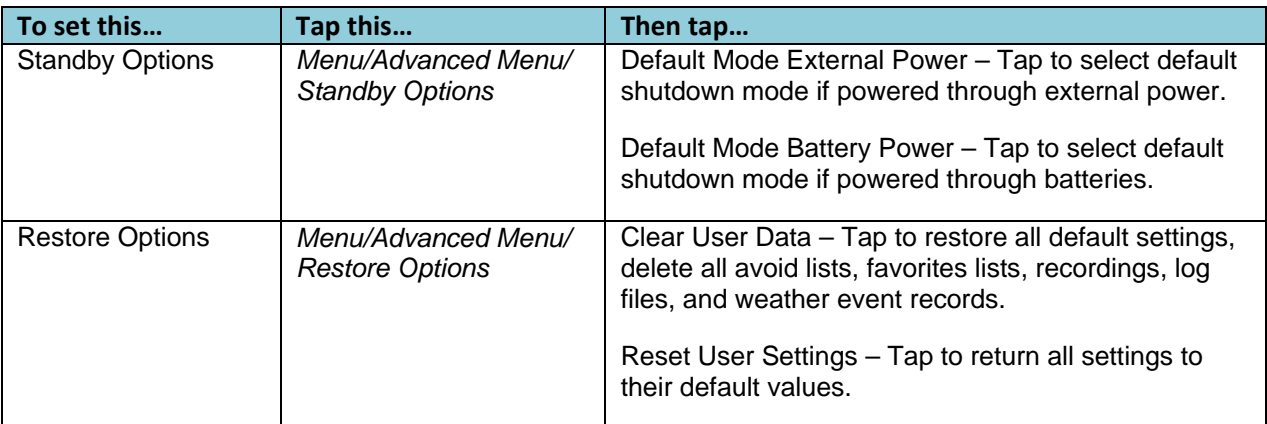

#### **Adjusting Listening Volume**

The volume adjustment buttons are located on the top left of the HomePatrol**‐**II unit. Tap **+** to increase the volume or **–** to decrease it.

#### **Adjusting Screen Tap Volumes**

You can adjust how loudly the unit will indicate a screen tap through the *Audio Options* screen.

#### **Equalizing the Volume Level**

Automatic Gain Control (AGC) attempts to equalize the audio volume for different channels. Note that AGC cannot compensate for extreme volume differences.

#### *How to Adjust the AGC*

- 1. Tap the following:
	- *Menu*
	- *Audio Options*
- 1. The *Audio Options* screen displays. Tap *Audio AGC* to turn Automatic Gain Control on or off. Tap *Listen* to return to monitoring.

#### **Adjusting the Screen**

You can adjust the following screen settings:

- Contrast
- **•** Backlight Level
- Auto Dim

#### **Adjusting Contrast and Backlight Level**

Tapping *Set Contrast* or *Set Backlight Level* on the *Display Options* screen brings up an adjustment bar. You can increase or decrease the levels.

#### **Adjusting Auto Dim**

Tapping *Auto Dim* on the *Display Options* screen turns those features on and off. If AutoDim is on, the display dims after transmissions end and brightens during a transmission. AutoDim will also turn off the display if there is 15 seconds with no audio or keytap activity.

#### **Setting Automatic Shutoff**

You can set your HomePatrol**‐**II to automatically turn off after a specified amount of time.

#### *How to Set Automatic Shutoff*

- 1. Tap the following screens:
	- *Menu*
	- Advanced Menu
	- *Set Auto Shutoff*
- 2. Tap + or  $-$  to select a shutoff time.
- 3. Tap *Shutoff Mode* to select the mode HomePatrol**‐**II will use when it shuts off. These modes are:
	- Clock Standby
	- WX Standby
	- All Off

## **BUILDING FAVORITES LISTS**

As you listen to HomePatrol‐II, you'll find that there are certain channels you want to listen to. You can create groups of related channels that you can have HomePatrol‐II exclusively monitor, or monitor along with the Full Database or other Favorites lists. For example, you can create a list entirely of police department dispatchers, emergency operations, or a specific city's transmissions. If there is a special event coming up, like a car race, you can create a list just for that event. You can save a maximum of 256 Favorites Lists.

Once you have Favorites Lists saved on HomePatrol‐II, you can copy them to Sentinel on your PC. If you need to reset your HomePatrol‐II, you can restore your Favorites Lists from there. You can also create and manage Favorites Lists in Sentinel, then move them to your HomePatrol‐II

## **Creating a Favorites List**

There is more than one way to create a new Favorites List:

 From *Fave* on a submenu pop‐up. While you are monitoring transmissions, open a submenu pop‐up and tap *Fave*. This method is useful when you are already monitoring a channel you'd like to save. If you don't have Favorites Lists already established, you can create a Favorites List and save the transmission location to it.

**NOTE: The FAVE submenu pop‐up displays different screens depending on whether or not you have Favorites Lists already saved. Both of these procedures are described later in this section.**

- Tap *Menu/Manage Favorites Lists*. This method is useful when you know you want to create a Favorites List for specific transmissions you know you will be monitoring. You can create the list and then save transmissions to it as you come across them.
- Listen for a while using the Full Database and avoid transmissions you do not want to listen to. Once you have not needed to avoid a channel for a while, create a new Favorites List database and select Add Current Channels to add all unavoided channels from your current selection. This is probably the easiest way to quickly make a local Favorites List using your HomePatrol**‐**II.
- Use the Sentinel software to create a Favorites List.

All of these methods will take you to the *Create New List* keyboard, but through different paths.

#### **Using Submenu Pop‐Up to Create a Favorites List (No Favorites Lists Exist)**

- 1. Tap the following:
	- Submenu pop-up tab on channel you want to save.
	- *Fave*
- 2. The Saving Channel to Favorites List confirmation screen displays. Tap *OK*.
- 3. The *Favorite List Selection* screen displays. Tap *New*.
- 4. The Create New List keyboard displays. Enter the name of the new Favorites List and tap *Accept*.
- 5. The *Favorites List Selection* screen displays again with the new Favorites List. Tap the new Favorites List. HomePatrol**‐**II saves the transmission to that list and returns to monitoring.

#### **Using Submenu Pop‐Up to Create a Favorites List (Favorites Lists Exist)**

- 1. Tap the following:
	- Submenu pop-up tab on channel you want to save.
	- *Fave*
- 2. The *Add to Favorites* screen displays, indicating that the channel will be added to the last used Favorites List. Tap *Other List* to display a list of all your Favorites Lists.
- 3. The *Favorite List Selection* screen displays. Tap *New*.
- 4. The Create New List keyboard displays. Enter the name of the new Favorites List and tap *Accept*.
- 5. The *Favorites List Selection* screen displays again with the new Favorites List. Tap the new Favorites List. HomePatrol**‐**II saves the transmission to that list and returns to monitoring.

#### **Saving to an Existing Favorites List**

- 1. Tap the following:
	- Submenu pop-up tab on channel you want to save.
	- *Fave*
- 2. The *Saving Channel to Favorites List* confirmation screen displays. If you have saved to a Favorites List during your current session, the confirmation screen indicates that the channel will be saved to that list. Tap *Other List* if you want to save to a different Favorites List.
- 3. The *Favorite List Selection* screen displays. Tap the appropriate Favorites List.
- 4. HomePatrol**‐**II saves the transmission to that list and returns to monitoring.

#### **Use Sentinel Software to Create a Favorites List**

- 1. Open Sentinel on your PC.
- 2. In the left‐hand column, select *Favorites List* and then click on the *Create a Favorites List* icon.
- 3. Name the new Favorites List in the popup screen. After you close that screen, the new Favorites List displays in the right‐hand column.
- 4. Back in the left-hand column, select your country and then continue making selections to get down to your specific area. For example, for the USA, you would select USA/State/County. Under County are three options:
	- Nationwide
	- Statewide
	- Countywide
- 5. Select an option and agencies for that option display. Select an agency and channels display.
- 6. When you find a channel you want to add to the Favorites List, right‐click on it. A drop‐down menu displays. (If you want to select several channels at once, use shift + click.)
- 7. Select *Append to Favorites List*. A list of your Favorites Lists displays.
- 8. Select the Favorites List where you want to add the channel and click *OK*.
- 9. Continue adding channels to the Favorites List.

## **Managing Favorites Lists**

You can create multiple Favorites Lists for any HomePatrol**‐**II profile and use one or more Favorites Lists with or without the full database for monitoring. When you use Sentinel to read from HomePatrol-II, all Favorites Lists in your HomePatrol**‐**II are also read and saved to the current profile.

## **Using Favorites Lists to Monitor Special Services**

Sentinel v2 and later allows users to easily share their own Favorites Lists. Visit the HomePatrol Community at http://www.HomePatrol.com and the HomePatrol Twiki site at http://info.uniden.com/HomePatrol for Favorites Lists that cover common services such as Railroad, Marine Radio, Civilian and Military Air bands, and more.

## **OTHER FEATURES**

## **Avoid/Unavoid Transmissions**

The Avoid feature lets you block systems, departments, and channels from being received. Avoid does not delete the channel from the database; it simply prevents HomePatrol**‐**II from stopping on it. You can Avoid transmissions by tapping *Avoid* on the submenu pop‐up.

Avoids can be either Temporary or Permanent. A temporary avoid clears when you cycle power to the unit. Permanent avoids must be cleared through the *Avoid Options* menu from the *Advanced Menu*. You can set the default avoid value.

#### NOTE: You can also tap and hold Avoid in a submenu pop-up to see the Review Avoid List screen.

#### **How to Set the Avoid Default Value**

- 1. Tap the following:
	- *Menu*
	- *Advanced Menu*
	- *Avoid Options*
- 2. The *Avoid Options* screen displays.
- 3. Tap *Default Avoid* to toggle the setting between Temporary and Permanent.
- 4. Tap *Listen* to return to normal reception or *Back* to return to *Advanced Menu*.

#### **How to Avoid a Transmission**

- 1. Tap *Avoid* on the submenu pop‐upon any transmission level (System, Department, or Channel). An *Avoided* dialog box displays, indicating that that transmission level has been avoided according to the default value previously set.
- 2. It also displays the following options:
	- *OK* (Tap *OK* if this setting is acceptable; HomePatrol**‐**II returns to monitoring transmissions.)
	- *Make Permanent/Temporary* (Tap this entry to make the Avoid a different setting than the default setting. For example, if the default is Temporary avoid, the screen asks if you wish to make the avoid a Permanent avoid.
	- *Cancel* (Tap this entry to cancel the Avoid action and return to monitoring transmissions.)
- 3. The Main screen displays after a selection is made.

#### **How to Unavoid a Transmission**

NOTE: If you tap and hold Avoid on any submenu pop-up, the Review Avoid List displays. Go to Step 3.

- 1. Tap the following:
	- *Menu*
	- *Advanced Menu*
	- *Avoid Options*
- 2. The *Avoid Options* screen displays.
- 3. Tap *Review Avoid List*. The Review Avoid List displays. (You can also tap and hold *Avoid* on any submenu pop-up to display the Review Avoid List.)
- 4. To unavoid all entries, tap *Clear All Avoids* on the bottom menu bar and then tap *Yes* on the Stop All Avoiding popup dialog box. The *Avoid Options* screen displays. To unavoid a single entry, tap that entry and then tap *Yes* on the Stop Avoiding popup dialog box. The *Review Avoid List* screen displays.
- 5. Tap *Listen* to return to normal reception or *Back* to return to the *Advanced Menu*.

#### **Replay**

The Replay function works like an "Instant Replay" of the transmissions you have just heard. You can set the duration that HomePatrol**‐**II will buffer these transmissions (30 seconds to 240 seconds) through the *Replay Options* menu on the *Advanced Menu*. You can replay the transmissions but you cannot save them. When you are finished listening to the replayed transmission, HomePatrol**‐**II automatically deletes them.

NOTE: Replay will not work when the battery is low or not installed, regardless of HomePatrol-II's **connection to AC power.**

#### **Set Replay Options**

- 1. Tap the following:
	- *Menu*
	- *Advanced Menu*
	- *Replay Options*
- The *Replay Option* screen displays.
- 2. Tap *Set Replay Duration*. Tap again to increase the replay duration by 30 seconds each time you tap.
- 3. Tap *Listen* to return to normal reception or *Back* to return to the *Advanced Menu*.

#### **Replay Transmissions**

- 1. Tap *Replay* on the Feature Navigation bar. HomePatrol**‐**II plays back transmissions for as long as the Replay Duration has been set. A *Replay* screen displays the system/department/channel of the transmission being replayed.
- 2. When all transmissions have been replayed, a dialog box asks if you want to play the transmissions again. Tap *Yes* to replay the transmissions or *No* to return to monitoring transmissions.

#### **Record**

You can record the transmissions you're listening to by tapping *Record* on the Feature Navigation bar. Confirm that you want to begin recording and HomePatrol**‐**II will record until you tap *Record* again to stop. HomePatrol‐II adds the transmissions in the Replay buffer so you will not miss the beginning of the transmission. On the Main screen, the status indicator turns red during recording and reverts to white when recording stops. When you stop recording, you have the option of saving the session or deleting it. You can record up to 1000 sessions, but HomePatrol‐II stops recording when memory is down to 512MB.

#### NOTE: Record will not work when the battery is low or not installed, regardless of HomePatrol-II **being connected to AC power.**

#### **How to Record Transmissions**

- 1. On the Main screen, tap *Record*. A *Recording Started* confirmation screen displays.
- 2. Tap *OK* to accept recording or *Cancel* to take no action before returning to monitoring transmissions.
- 3. When you return to monitoring, the Record status indicator changes from a white circle to red.

#### **How to Stop Recording Transmissions**

- 1. On the Main screen, tap *Record*. A Recording Stopped confirmation screen displays.
- 2. Tap *OK* to stop recording or *Cancel* to take no action and continue to record transmissions.
- 3. If you tap *OK*, HomePatrol‐II asks if you would like to save the recorded files.
- 4. Tap *OK* to save the recorded files or *No* to delete the recorded files. Either selection will take you back to HomePatrol‐II to monitor transmissions.
- 5. When you return to monitoring transmissions you will see that the Record status indicator has changed from red to white.

#### **How to Play Back a Recorded Session**

You can play back any sessions you've recorded.

- 1. Tap and hold *Record* on the Feature Navigation bar. The *Review Recordings* screen displays. **NOTE: You can also access the** *Review Recordings* **screen by tapping** *Menu/Advanced Menu/Replay Options/Review Recordings***. The same** *Review Recordings* **screen displays.**
- 2. Tap on a recording session to replay. The *Recording Session* screen displays the following:
	- *Play Session*
	- *Delete Session*
	- *Rename Session*
- 3. Tap *Play Session* and then *OK*. HomePatrol‐II displays the identifying data of each recorded transmission as it is replayed. When all recorded transmissions have been replayed, HomePatrol‐II asks if you would like to replay the transmissions. Tap *Yes* or *No*.
	- If you tap *Yes*, HomePatrol-II plays back those same recordings and then displays the same Play Again screen.
	- If you tap *No*, HomePatrol-II returns to the *Review Recordings* list.

#### **Weather**

With HomePatrol**‐**II, you can monitor specific weather channels from NOAA or set the scanner to listen for weather alerts.

#### **NOTE: When HomePatrol‐II is in Weather Alert Standby mode, it cannot receive other transmissions. Tap** *Listen* **to return to monitoring.**

#### **Monitoring Weather Channels**

When you select *Monitor NOAA Weather* (*Menu/Weather Mode*), HomePatrol**‐II** displays a weather channel. Tap *UP* or *DOWN* arrows until you can hear a local weather broadcast.

NOTE: If you are too far from the weather site, you might need to adjust squelch to a lower setting to **hear any transmissions.**

#### **Monitoring Weather Alerts**

Monitoring weather alerts places HomePatrol**‐**II in standby mode. It will monitor the selected NOAA weather frequency for alerts and sound different tones when it detects advisories, watches, and warnings.

HomePatrol**‐**II also record alerts as they play. It will retain the alerts as long as they are active. The *Weather Alert* screen (*Menu/Weather Mode/Weather Alert Standby*) has two lines that will display active alerts. If more than two alerts are recorded, tap *UP* or *DOWN* arrows to display them. You can tap on the alert for more information.

#### **Displaying Unit IDs**

Unit IDs are the identifiers for specific radios operating on Motorola, P25, and EDACS trunked radio systems. These IDs can help you determine the specific individuals involved in a transmission. To turn on the Unit ID Display feature, tap *Menu* from the Main screen. Then, select *Display Options* and tap *Unit ID Display*:

- Off turns off the Unit ID Display
- Mode  $1$  Unit ID information appears in the  $2^{nd}$  line of the Channel bar. The Channel's main alpha tag might be truncated.
- Mode 2 Unit ID information appears in the bottom line of the Channel bar. The service type and TGID information will not display.

**NOTE: Unit IDs will not appear if the HomePatrol‐II starts receiving a transmission after communication has started.**

## **USING HOMEPATROL‐II WITH AN ACCESSORY GPS RECEIVER**

Teaming HomePatrol‐II with a GPS receiver, such as Uniden's BC‐GPSK, lets you continually monitor channels along your route as well as stay aware of events in your current area. As you travel from place to place, HomePatrol‐II uses the location information provided by the GPS and selects channels to match your location. You can decide whether HomePatrol‐II will use or ignore GPS input.

Tap and hold *GPS* on the Radio Control bar to display the *Set Up GPS* screen. This screen lets you set your coordinates' display format, change your GPS Baud Rate, and indicate GPS status.

## **Connecting Your GPS to HomePatrol‐II**

#### **NOTE: Uniden's GPS Accessory Cable (BWZG1844001) is required to connect an accessory GPS receiver to HomePatrol.**

- Connect HomePatrol-II to the GPS receiver's serial port.
- Once the GPS receiver acquires satellite signals and determines its location, it starts providing valid location data to your HomePatrol‐II and the *GPS Detected* screen displays. Tap *Use GPS* if you want your GPS device to automatically enable/disable channels based on the current location. Tap *Ignore GPS* if you want to continue using the last set location.
- HomePatrol-II selects channels and begins monitoring transmissions.

**NOTE: The channel selection process occurs in the background. The only time you will notice a database change is when you approach a state border.**

## **Setting Up GPS**

Tapping *GPS Location* from the *Set Your Location* (or tap and hold *GPS* on the Radio Control bar) menu allows you to set HomePatrol**‐**II formats to match your GPS:

- Location format. DD.dddd (Decimal Degrees) or DMS (Degrees Minutes Seconds) are two different ways of presenting latitude and longitude. (Default – DD.dddd)
- GPS Baud Rate 4800 (normal setting, default) 9600 19200 38400 57600 115200
- "Ignore GPS" selector. If you have a GPS system in operation, you can set HomePatrol-II to ignore GPS input and it will focus on transmissions from the last location set. Otherwise, HomePatrol‐II will continually update location based on GPS input.

**NOTE: The third row of the** *GPS Location* **screen will show the status of a connected GPS.**

## **HOMEPATROL‐II AND SENTINEL SOFTWARE**

HomePatrol-II's Sentinel software, which you had the opportunity to load to your PC on installation, lets you manage your HomePatrol‐II profiles, Favorites Lists, databases, and firmware updates.

## **Manage Profiles**

HomePatrol‐II profiles are "snapshots" of your HomePatrol‐II set up. A profile contains all your configuration settings as well as all of your Favorites Lists, Avoids, and System settings. Sentinel can save multiple HomePatrol‐II profiles so you can also restore different profiles as you need them. For example, If you regularly visit a specific location, you can create a profile for that location. You can save it to Sentinel to use whenever you visit. Refer to *HOMEPATROL*‐*II PROFILES* later in this manual or Sentinel Help files for more information and details on managing profiles.

## **Manage Favorites Lists**

You can create Favorites Lists in Sentinel and then associate them with specific profiles. When those profiles are written to HomePatrol**‐**II, only those specified Favorites Lists are written. Refer to the Sentinel Help files for more information and details on managing Favorites Lists.

## **Manage Databases**

The HomePatrol**‐**II website updates transmission databases every week. You can decide how often you want to update the databases on your HomePatrol-II unit. When you update them through Sentinel, it checks the website for the most current database and copies it to HomePatrol‐II. Refer to the Sentinel Help files for more information and details on managing databases.

## **Create New or Edit Existing Systems**

Sentinel v2 and later allows you to create your own systems, or edit systems already in a Favorites List. These systems can include information not provided by the weekly database downloads.

## **Share Favorites Lists**

Create and share Favorites Lists with your friends or others in the HomePatrol community.

## **Manage Firmware Updates**

HomePatrol**‐**II updates its firmware through Sentinel. In that process, Sentinel connects to the internet and checks for the current firmware version to download. Refer to the Sentinel Help files for more information and details on managing firmware updates.

## **Installing Sentinel**

When you initially turn on HomePatrol‐II, it will recommend that you connect HomePatrol‐II to your PC and install the Sentinel software. This is an optional step that could take several minutes. HomePatrol‐II will install to your PC like an additional drive. Open the drive and navigate to the *setup.exe* file in the Setup folder. Double‐click *setup.exe*.

If you are unable to locate this file, download the latest version from http://info.uniden.com/HomePatrol.

Sentinel will automatically notify you if a more recent version is available.

#### **How to Install Sentinel Software**

If you have not already installed Sentinel software, follow these procedures.

- 1. Use the USB cable to connect HomePatrol**‐**II to your PC.
- 2. Turn on HomePatrol‐II if it is not already on. Select *Mass Storage*. The HomePatrol‐II screen turns white while it is connected to the PC.
- 3. Sentinel software installation should begin immediately. If it does not, open the drive folder and run Setup.exe in the Setup folder.
- 4. When installation is complete, Sentinel software and various documents are installed on your PC.
- 5. Disconnect the USB cable. HomePatrol**‐**II begins initial setup procedures.

## **TROUBLESHOOTING**

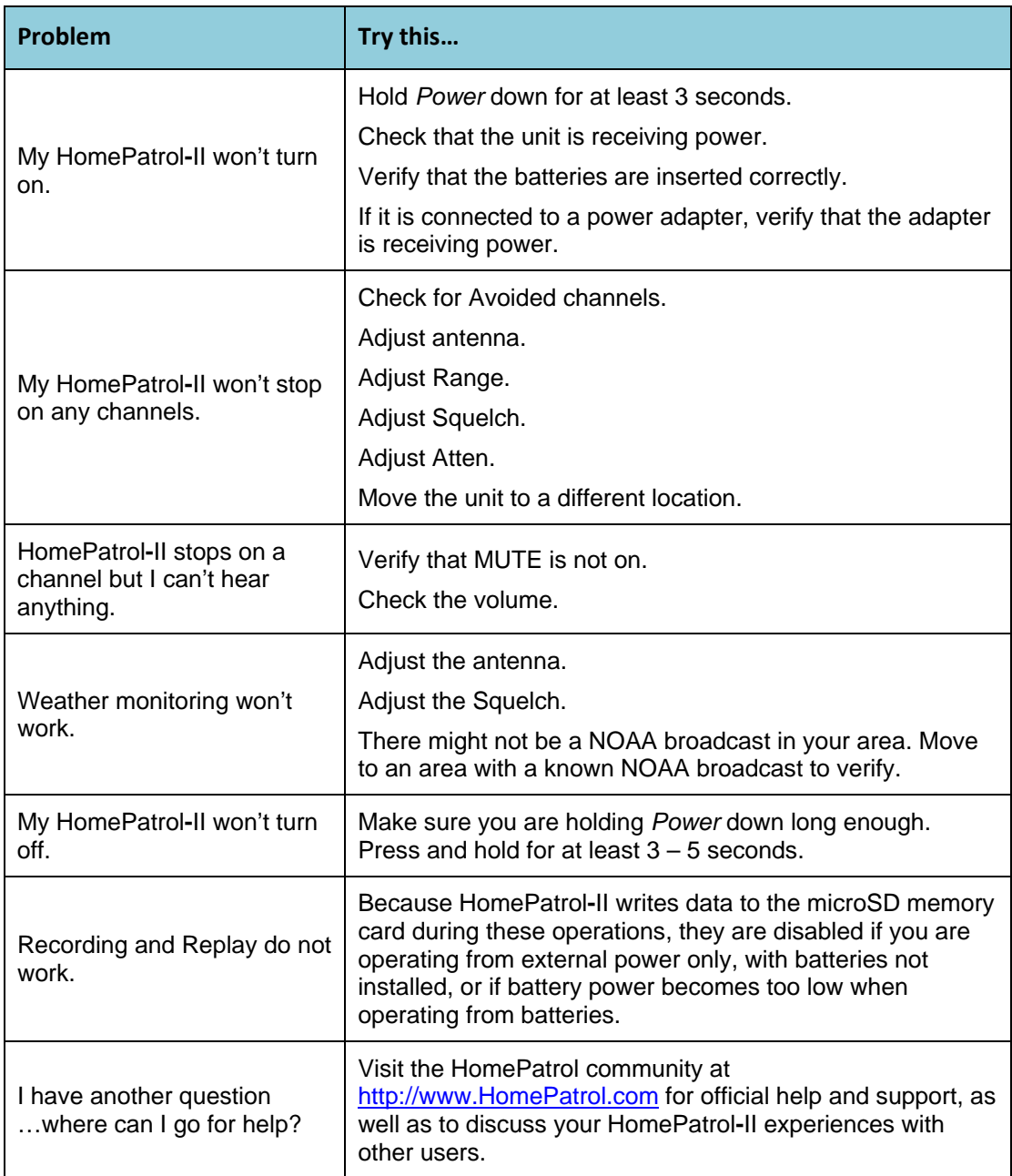

## **BATTERY AND POWER INFORMATION**

HomePatrol**‐**II comes with a mini‐USB to USB cable to connect your HomePatrol‐II to your computer or to an AC power adapter (not included). In addition, HomePatrol‐II also requires four (4) AA Alkaline or NiMH rechargeable batteries (one set of four NiMH rechargeable batteries is included with the unit).

**NOTE: These rechargeable batteries do not require a recharging station; you can leave them in the unit and select to recharge them when HomePatrol‐II is connected to external power.**

#### **Installing the Batteries**

From the back of the HomePatrol‐II unit:

- 1. Slide the battery cover lock to the right to unlock the battery cover.
- 2. Press and push down on the center to disengage the battery cover.
- 3. Insert the batteries according to the directional label inside.
- 4. Replace and relock the battery cover.

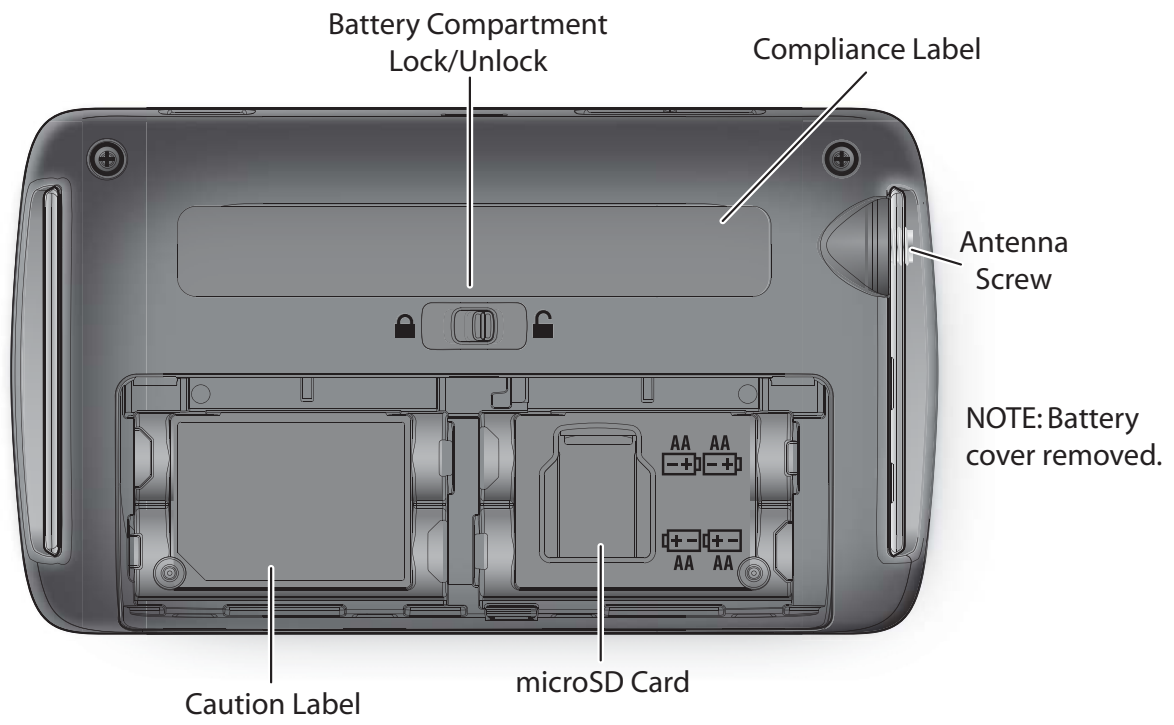

#### **Recharging the Batteries**

The rechargeable batteries included with HomePatrol‐II are 2300 mAh. You can set how long it will take to recharge a battery from a drained state to a fully charged state through the *Set Charge Time* menu on the *Advanced Menu.* The maximum recharge time HomePatrol accepts is 14 hours. Then, when you connect HomePatrol‐II to a power source and allow battery charging, HomePatrol‐II uses that data to charge the batteries.

When battery power drops below a certain level, a Battery Low pop-up displays the following message: "Batteries are low. Replay and Recording disabled. Connect external power to prevent data loss."

HomePatrol-II sounds a Battery Low beep every five seconds. Tap the pop-up screen to close it and stop the battery low beep.

## **How to Set the Battery Charge Time**

- 1. Tap the following:
	- *Menu*
	- *Advanced Menu*
	- *Set Charge Time*

The *Set Charge Time* keypad displays and the Battery Size value flashes.

- 2. Enter the battery size in mAh (this number should be on the battery itself). HomePatrol-II calculates the time required to completely recharge these batteries and displays it, flashing, in the *Hours* field.
- 3. If this time is acceptable, tap *Accept*. If it is not, enter another time and tap *Accept*.
- 4. When the values are accepted, HomePatrol‐II beeps and the *Advanced Menu* screen displays again.
- 5. Tap *Listen* to return to monitoring.

#### **NOTE: At any time, you can tap** *Listen* **to return to normal reception without making changes or** *Back* **to return to the previous screen without changing the settings.**

## **How to Recharge the Batteries**

There are three different ways you can use the mini‐USB to USB cable (included) to recharge your HomePatrol‐II.

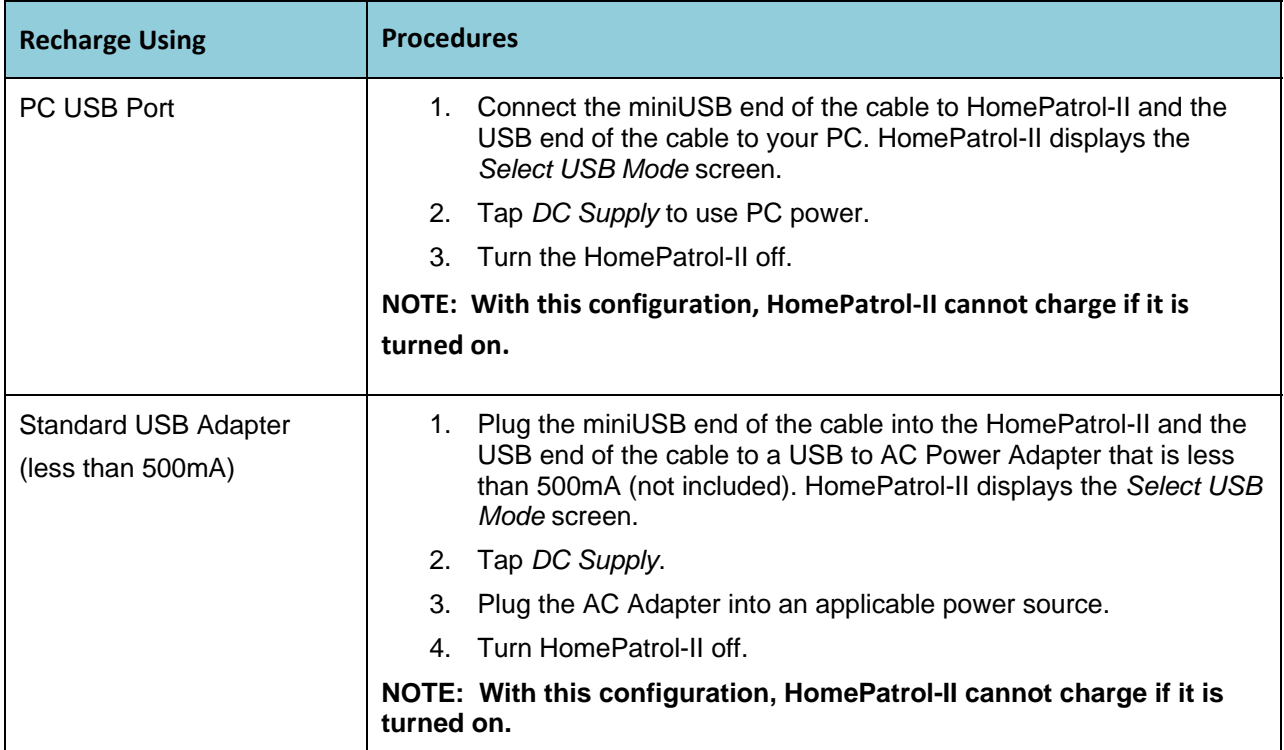

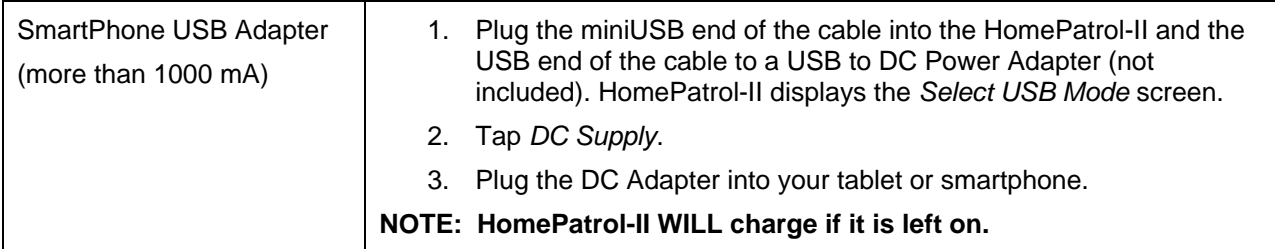

## **NOTE: HomePatrol‐II retains your selection for 1 hour after you disconnect external power. If you reconnect within that hour, it will automatically resume charging according to your last selection.**

The Charging LED on the front of the unit turns red while the HomePatrol‐II is charging. When charging is complete, the Charging LED turns green.

# **APPENDICES**

# **Appendix A: HomePatrol‐II Specifications**

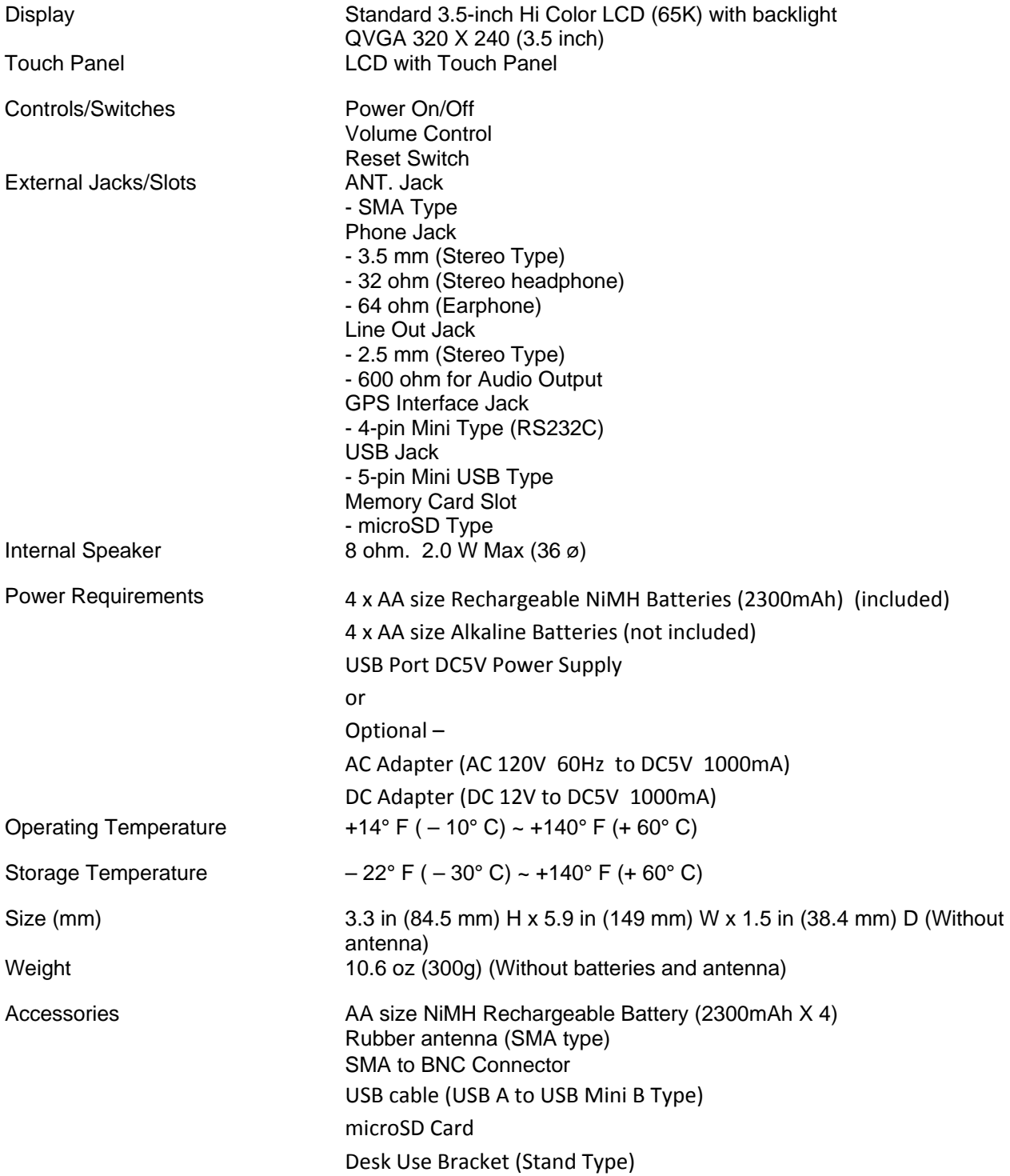

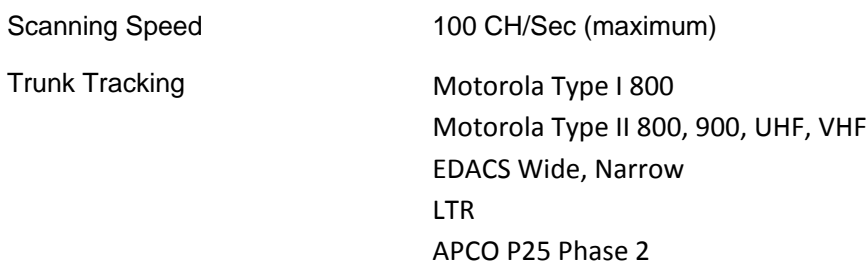

# **Sensitivity (12dB SINAD)**

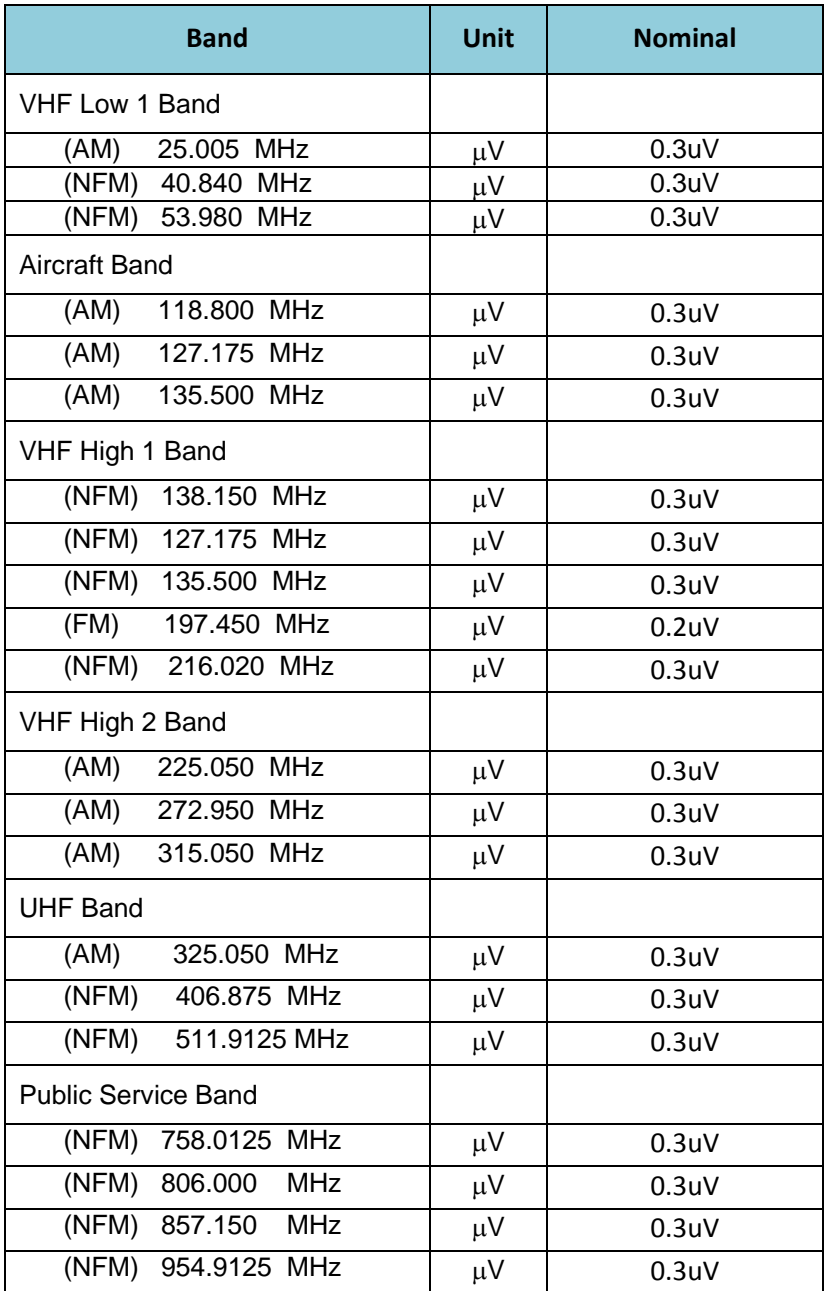

# **Appendix B: Band Coverage**

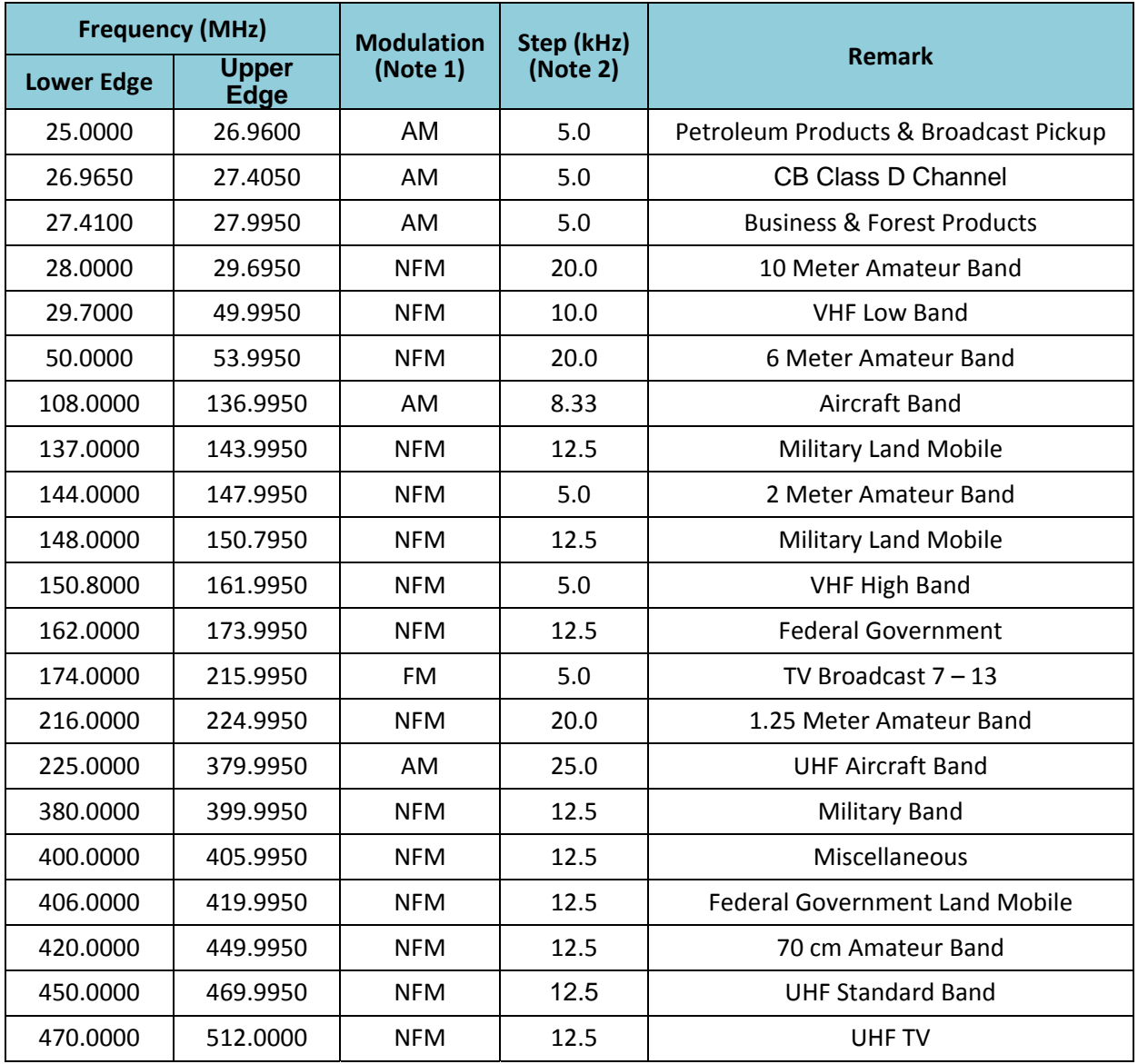

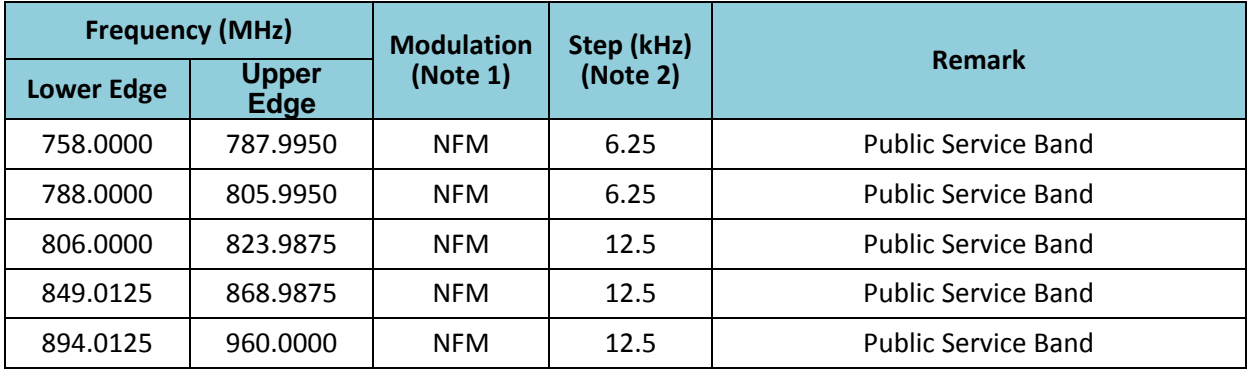

**Note 1: Modulation Quick Frequency Entry default settings. Select from AM / FM / NFM. Preprogrammed frequency modulation cannot be changed.**

**Note 2: Step Quick Frequency Entry default settings. Select from AUTO, 5k,6.25k, 7.5k, 8.33k, 10k, 12.5k, 15k, 20k, or 25k. If Auto is selected for Step setting, HomePatrol uses the default step setting.** 

## **Appendix C: Services Types**

NOTE: Not all service types are available in all areas. This list may change from time to time.

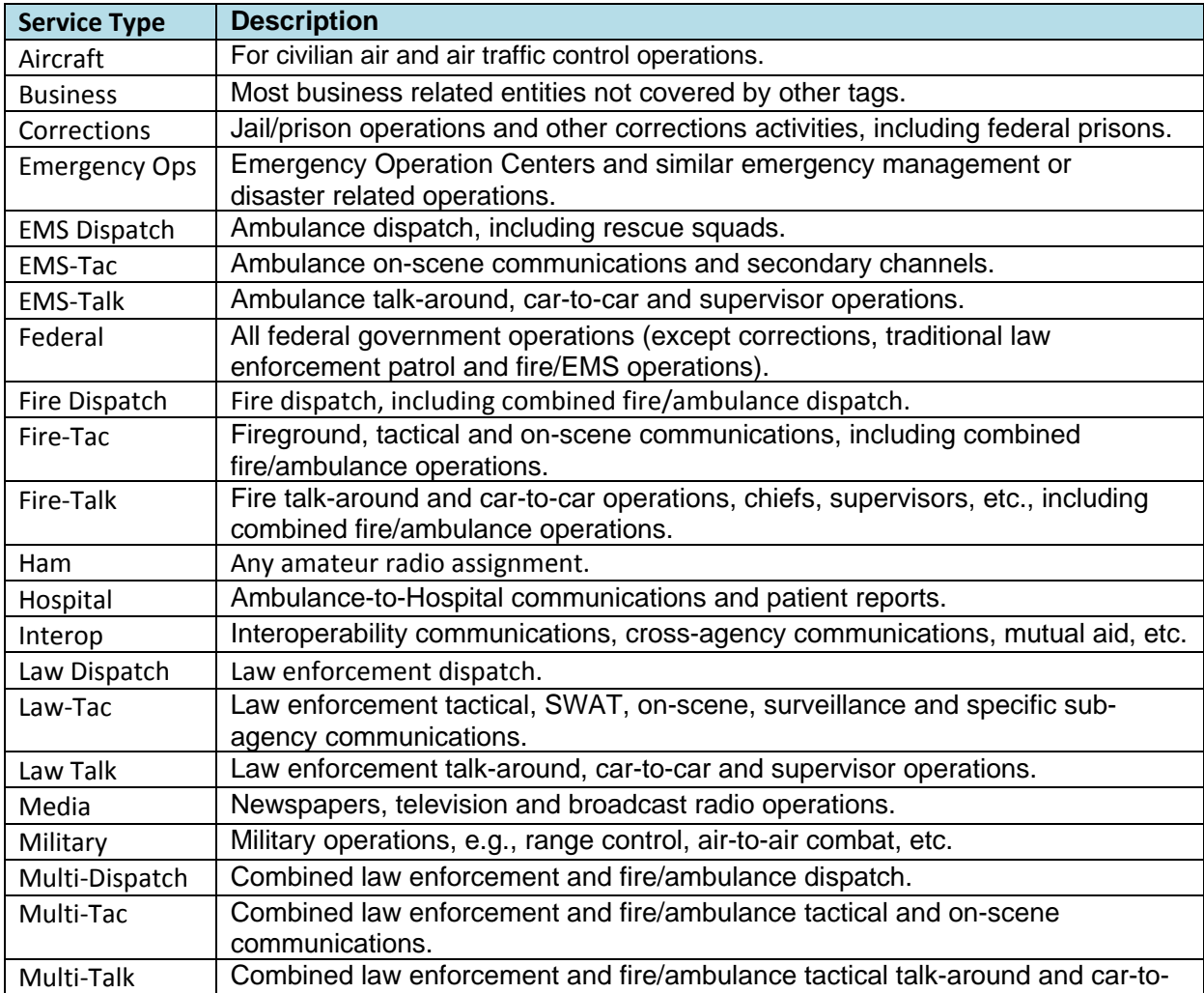

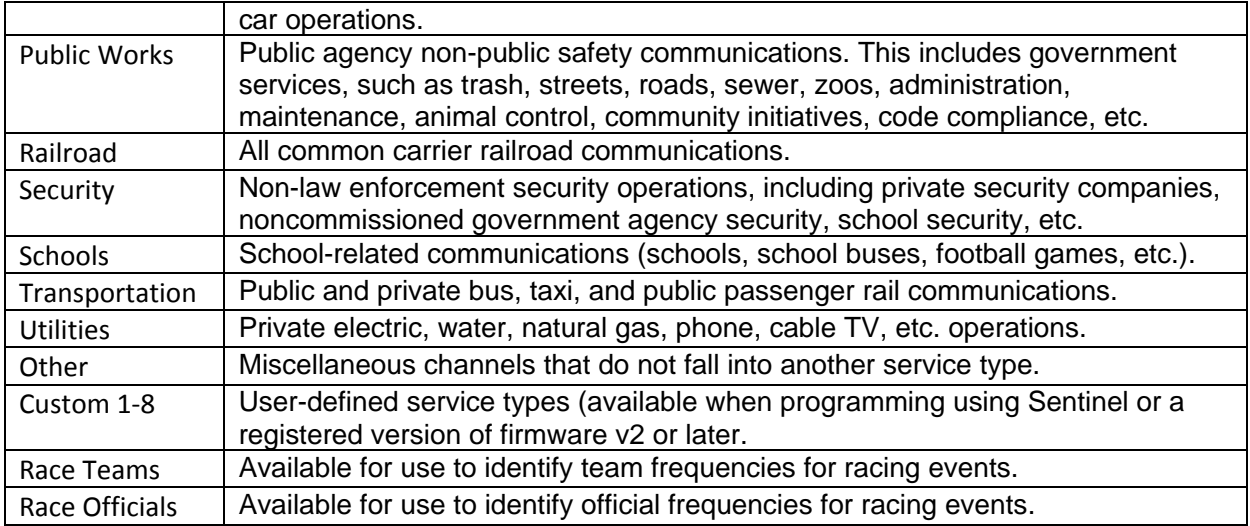

## **ONE‐YEAR LIMITED WARRANTY**

#### *SAVE YOUR RECEIPT! It is your proof of purchase and is required to establish warranty.*

#### **WARRANTOR: UNIDEN AMERICA CORPORATION (Uniden)**

**ELEMENTS OF WARRANTY:** Uniden warrants, for one year, to the original retail owner, this Uniden Product to be free from defects in materials and craftsmanship with only the limitations or exclusions set out below.

**WARRANTY DURATION:** This warranty to the original user shall terminate and be of no further effect 12 months after the date of original retail sale. The warranty is invalid if the Product is

(A) damaged or not maintained as reasonable or necessary,

(B) modified, altered, or used as part of any conversion kits, subassemblies, or any configurations not sold by Uniden,

(C) improperly installed,

(D) serviced or repaired by someone other than an authorized Uniden service center for a defect or malfunction covered by this warranty,

(E) used in any conjunction with equipment or parts or as part of any system not manufactured by Uniden, or

(F) installed or programmed by anyone other than as detailed by the Operating Guide for this product.

STATEMENT OF REMEDY: In the event that the product does not conform to this warranty at any time while this warranty is in effect, warrantor will repair the defect and return it to you without charge for parts, service, or any other cost (except shipping and handling) incurred by warrantor or its representatives in connection with the performance of this warranty. THE LIMITED WARRANTY SET FORTH ABOVE IS THE SOLE AND ENTIRE WARRANTY PERTAINING TO THE PRODUCT AND IS IN LIEU OF AND EXCLUDES ALL OTHER WARRANTIES OF ANY NATURE WHATSOEVER, WHETHER EXPRESS, IMPLIED OR ARISING BY OPERATION OF LAW, INCLUDING, BUT NOT LIMITED TO ANY IMPLIED WARRANTIES OF MERCHANTABILITY OR FITNESS FOR A PARTICULAR PURPOSE. THIS WARRANTY DOES NOT COVER OR PROVIDE FOR THE REIMBURSEMENT OR PAYMENT OF INCIDENTAL OR CONSEQUENTIAL DAMAGES. Some states do not allow this exclusion or limitation of incidental or consequential damages so the above limitation or exclusion might not apply to you.

**LEGAL REMEDIES:** This warranty gives you specific legal rights, and you might also have other rights which vary from state to state. This warranty is void outside the United States of America.

**PROCEDURE FOR OBTAINING PERFORMANCE OF WARRANTY:** If, after following the instructions in this Operating Guide you are certain that the Product is defective, pack the Product carefully (preferably in its original packaging). Include evidence of original purchase and a note describing the defect that has caused you to return it. The Product should be shipped freight prepaid, by traceable means, or delivered, to warrantor at:

Uniden America Corporation C/O Saddle Creek 743 Henrietta Creek Road, Suite 100 Roanoke, TX 76262 (800) 620-7531, 8 a.m. to 4:30 p.m., Central, Monday through Friday